**Betriebsanleitung**

# **Bedienmodule**

**OM 2002 OM 2008**

# **Ausgabe 04/2021**

**- Originalsprache deutsch -**

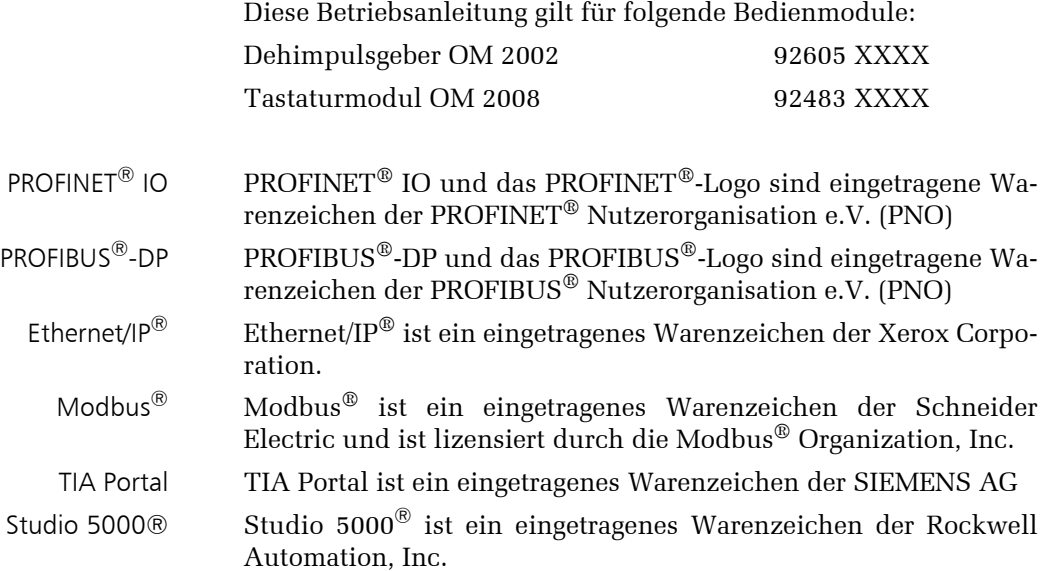

#### **Hinweis**

Diese Betriebsanleitung kann nicht jeden denkbaren Fall der Installation, der Bedienung und möglicherweise auftretender Fehler in Betracht ziehen.

Benötigen Sie weitere Informationen, oder sollten besondere Probleme auftreten, die in dieser Bedienungsanleitung nicht ausführlich genug behandelt werden, wenden Sie sich an Herkules-Resotec Elektronik GmbH.

Weitergabe sowie Vervielfältigung dieser Unterlage, Verwertung und Mitteilung ihres Inhaltes ist nicht gestattet, soweit nicht ausdrücklich zugestanden.Zuwiderhandlungen verpflichten zu Schadenersatz.

©Herkules-Resotec Elektronik GmbH 2021 All rights reserved

#### **Haftungsausschluss**

Wir haben den Inhalt dieser Dokumentation auf Übereinstimmung mit den beschriebenen Produkten geprüft. Dennoch sind Abweichungen nicht ausgeschlossen, so dass wir für die vollständige Übereinstimmung keine Gewähr übernehmen. Die Dokumentation wird regelmäßig überprüft. Korrekturen sind in den nachfolgenden Ausgaben enthalten.

Technische Änderungen vorbehalten

Herkules-Resotec Elektronik GmbH Eisenstr. 7 D-34225 Baunatal Tel.+49 561 / 94987-0 FAX +49 561 / 4980-89 E-Mail: info@herkules-resotec.de www.herkules-resotec.de

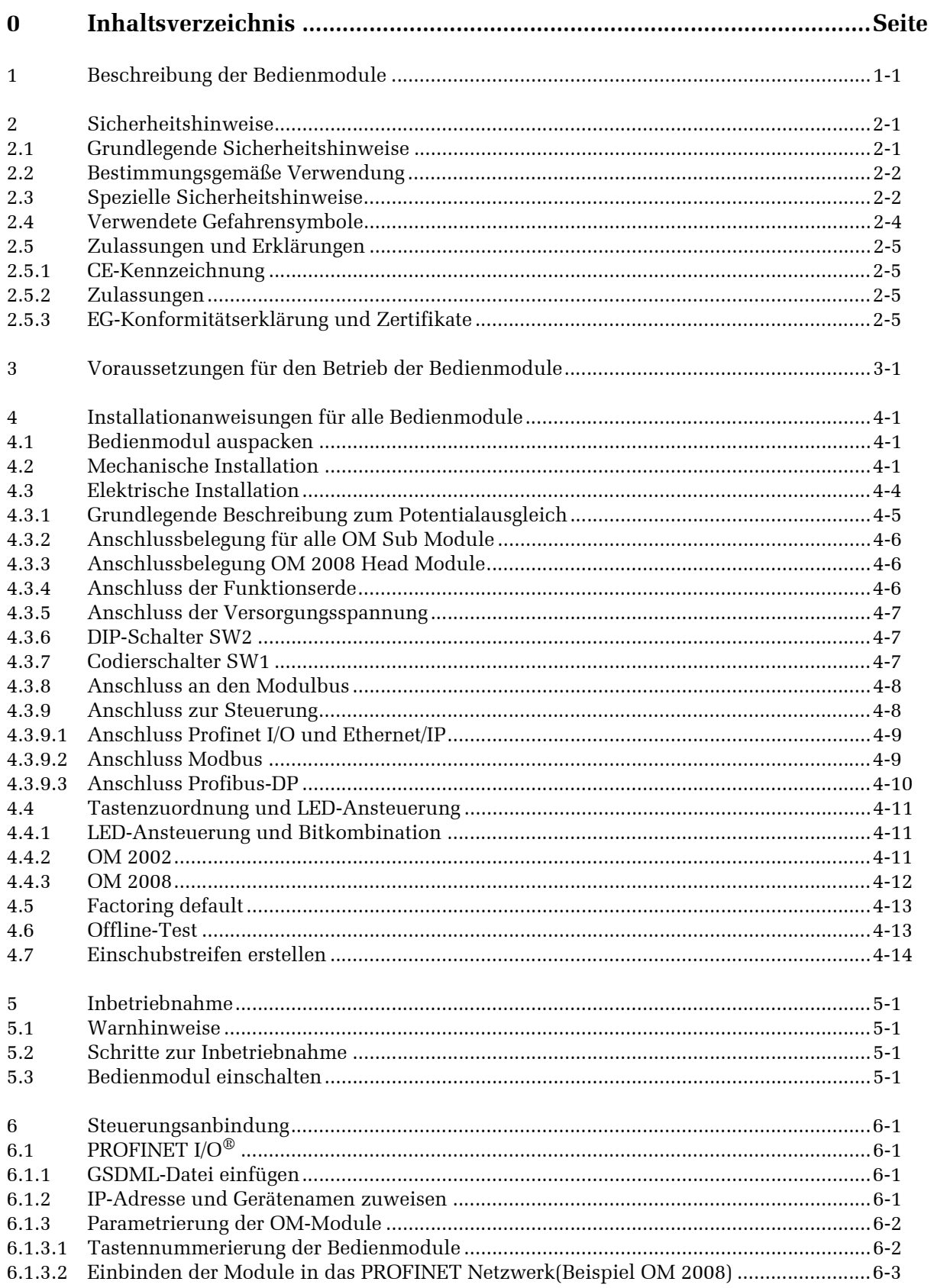

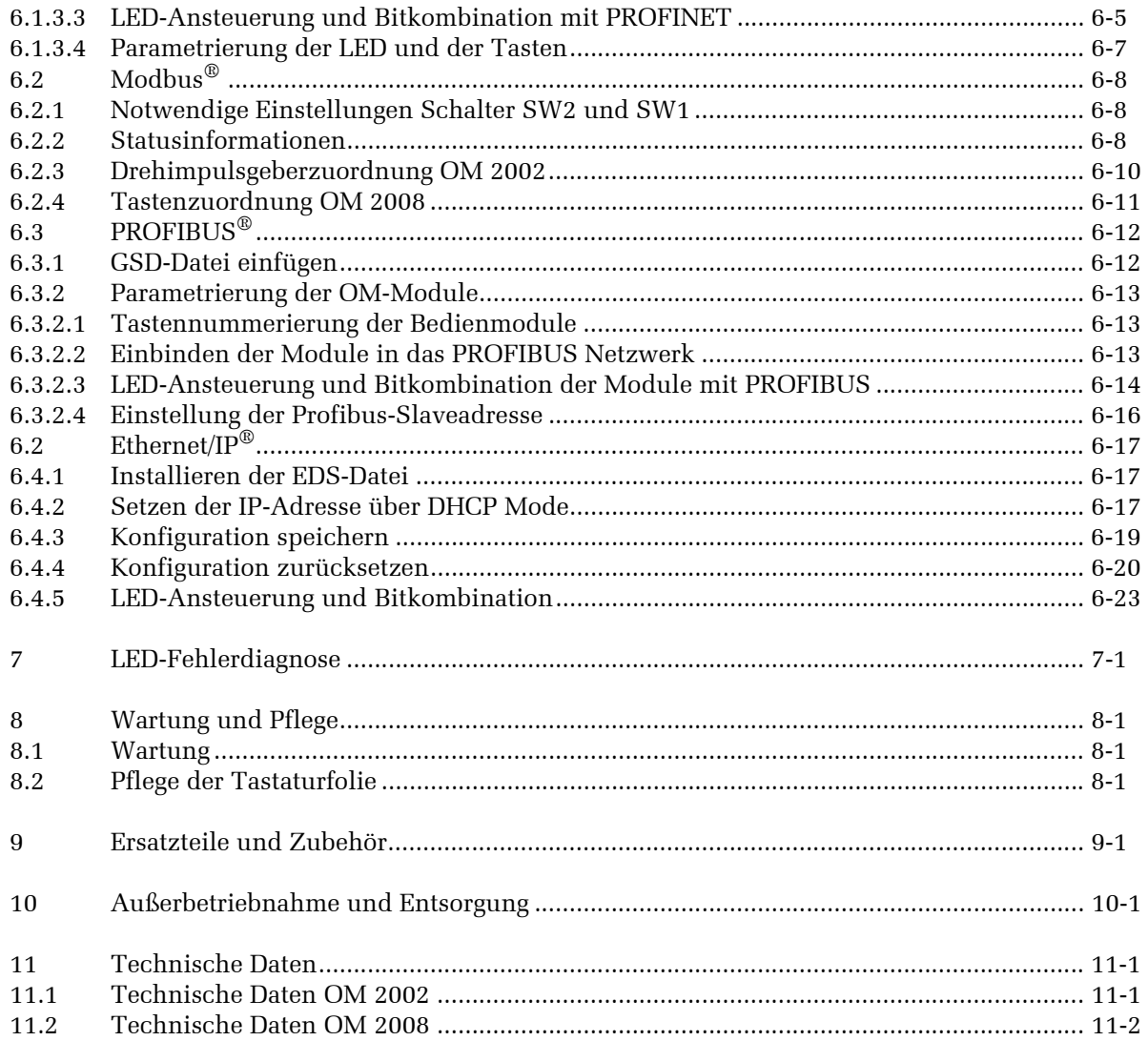

# **1 Beschreibung der Bedienmodule**

Die Bedienmodule ermöglichen eine Erweiterung der Steuerungs- *unterschiedliche Modulvarianten* systeme für die Automatisierungstechnik. Dafür gibt es unterschiedliche Modulvarianten, ein Tastaturmodul mit 8 Tasten und ein Drehimpulsgebermodul mit zwei Tasten und zwei Drehimpulsgebern. Alle Bedienmodule sind mit verschiedenen Schnittstellen ausgerüstet und können problemlos aneinandergereiht und kombiniert werden.

Mit dem Bedienmodul werden Ihnen die Betriebszustände Ihrer Anlage angezeigt. So können Sie einen laufenden Produktionsprozess aktiv steuern.

Besondere Vorteile sind, dass die Bedienmodule einzeln montierte und verdrahtete Tasten und LEDs ersetzen und einsatzbereit parametriert sind. Gegenüber der konventionellen Verdrahtung ergeben sich damit erhebliche Zeitvorteile bei der Inbetriebnahme und eine erhöhte Ausfallsicherheit während des laufenden Betriebs.

Die Bedienmodule OM 2008 und OM 2002 können im kompatiblen *kompatibler Mode* Mode als Ersatz für die OM 100 / OM 2X0 eingesetzt werden.

Die notwendigen Daten tauschen die Bedienmodule über ein Kommunikationsprotokoll mit der übergeordneten Steuerung aus. Über weitere, interne, serielle Datenverbindungen können die Daten mehrerer Bedienmodule in einem Bedienmodul gesammelt und von diesem mit der übergeordneten Steuerung ausgetauscht werden ( die Abbildung zeigt die Systemstruktur der Bedienmodule).

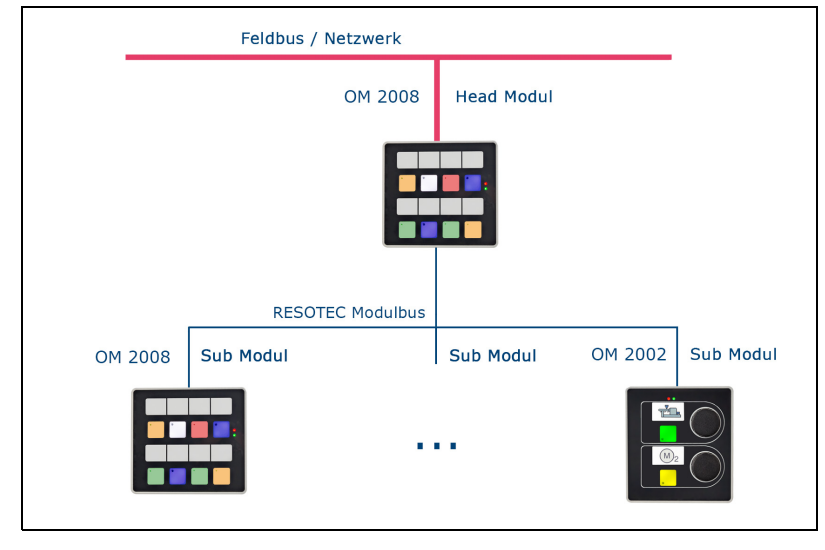

Alle Bedienmodule besitzen Tasten mit verschiedenen Farben (5 farbige Flächen-LEDs, rot, grün,gelb, blau und weiß) und je eine Status-LED (rot). Sie können somit durch unterschiedliche Farben diverse Zustände anzeigen und damit eine klare Rückmeldung des Systems geben.

*Datenaustausch mehrerer Bedienmodule*

 $M$ Bedienmodul OM 2002 Bedienmodul OM 2008

Des weiteren sind über den Tasten Einschubstreifen vorhanden, die individuell beschriftet werden können.

#### Das **Bedienmodul OM 2008** besteht aus:

- 8 Kurzhubtasten (5-farbig) mit je einer Status-LED
- Feldbusschnittstellen (optional): PROFINET IO Device, Modbus RTU, PROFIBUS-DP Slave und Ethernet / IP Adapter.
- Interne Schnittstelle: RESOTEC Modulbus

#### Der **Bedienmodul OM 2002** besteht aus:

- 2 Drehimpulsgebern, 8 Bit Vorwärts-/ Rückwärtszähler, zur Steuerung von Antrieben. Jeder Drehimpulsgeber ist zusätzlich mit einer Druckfunktion (kann als Taste eingesetzt werden) ausgestattet.
- 2 Kurzhubtasten (5-farbig) mit je einer Status-LED
- Interne Schnittstelle: RESOTEC Modulbus

# **2 Sicherheitshinweise**

# **2.1 Grundlegende Sicherheitshinweise**

Diese Betriebsanleitung wendet sich an technisch qualifiziertes Personal, welches über einschlägiges Wissen im Bereich der Automatisierungstechnik verfügt.

Die vorliegende Betriebsanleitung gehört zu dem Bedienmodul und wird auch bei wiederholten Inbetriebnahmen benötigt. Für die Bedienmodule sind immer alle Angaben in einer aktuellen Version auf unserer Homepage (www.herkules-resotec.de) gültig. Die Angaben im vorliegenden Dokument sind daher nicht zwangsläufig auf dem letzten Stand. Sorgen Sie deshalb immer für die aktuelle Version.

Die Betriebsanleitung enthält alle Informationen, die für den Einsatz und den Gebrauch der Bedienmodule in der dafür vorgesehenen Weise benötigt werden. Lesen Sie vor der Installation und der Inbetriebnahme der Bedienmodule zuerst das jeweilige Kapitel der Betriebsanleitung durch. Es hilft Ihnen Fehler zu vermeiden und schützt Sie, die Bedienmodule und die angeschlossene Maschine vor eventuellen Schäden durch mangelhaften Anschluss und unsachgemäße Verwendung.

- Wenn Sie die in der Betriebsanleitung enthaltenen Sicherheitsvorschriften und Handlungsanleitungen nicht beachten, können Gefahrenquellen geschaffen und Sicherheitsfunktionen unwirksam werden. Personen- und Sachschäden können die Folge sein.
- Beachten Sie weiterhin immer die entsprechenden Sicherheits- und Unfallverhütungsvorschriften unabhängig von den hier aufgeführten Sicherheitshinweisen.
- Der Projektierer einer Anlagensteuerung muss alle Vorkehrungen treffen, damit nach einem unterbrochenen Programmablauf wegen Kommunikationsfehlern, Spannungseinbrüchen oder Stromausfällen der ordnungsgemäße Betrieb wieder aufgenommen wird.

Ein gefährlicher Betriebszustand darf während des gesamten Ablaufs des Steuerungsprogramms, einschließlich während einer Fehlerbehebung, nicht auftreten - auch nicht kurzzeitig.

- Das Bedienmodul ist ein offenes Betriebsmittel. Dies bedeutet, *Offene Betriebsmittel* es muss in einen Schaltschrank oder eine Schalttafel eingebaut werden und ist danach über die Frontseite bedienbar. Der Zugang zum Schaltschrank oder Schalttafel darf nur über Schlüssel oder Werkzeug und nur für unterwiesenes oder zugelassenes Personal möglich sein.
- Im Innern der Bedienmodule befinden sich ESD-kritische Bauelemente, die durch elektrostatische Entladung in ihrer Funktion beeinträchtigt oder zerstört werden können. Nehmen Sie deshalb niemals selber Eingriffe im Bedienmodul vor. Durch unsachgemäße Behandlung besteht die Gefahr das Bedienmodul zu zerstören.

*WICHTIG! Aktuelle Betriebsanleitung auf unserer Homepage*

*Über richtige Installation und Inbetriebnahme informieren!*

*WARNUNG! Personen- oder Sachschaden*

*WARNUNG! Personen- oder Sachschaden*

*Elektrostatisch gefährdete Bauelemente, Bedienmodul nicht selbst öffnen!*

Überlassen Sie Reparaturen einer ausgebildeten Fachkraft.

#### **Qualifiziertes Personal**

Qualifiziertes Personal sind Personen,

- 1. die als Projektierungspersonal mit den Sicherheitskonzepten der Automatisierungstechnik vertraut sind,
- 2. die als Bedienungspersonal im Umgang mit Einrichtungen der Automatisierungstechnik unterwiesen sind und die eine Einweisung in die Bedienung des Gerätes erhalten haben,
- 3. die als Inbetriebsetzungs- und Servicepersonal eine zur Reparatur derartiger Geräte der Automatisierungstechnik befähigende Ausbildung besitzen bzw. die Berechtigung haben, Stromkreise und Geräte gemäß den Standards der Sicherheitstechnik in Betrieb zu nehmen, zu erden und zu kennzeichnen.

### **2.2 Bestimmungsgemäße Verwendung**

Das Bedienmodul darf nur entsprechend den Produktinformationen bzw. der technischen Beschreibung eingesetzt werden. Bei der Entwicklung, Fertigung, Prüfung und Dokumentation des Bedienmoduls wurden die einschlägigen Sicherheitsnormen beachtet.

*Bestimmungsgemäßer Einsatz* Bei Beachtung der Hantierungsvorschriften und der sicherheitstechnischen Hinweise gehen darum vom Produkt im Normalfall keine Gefahren bezüglich Sach- oder Personenschäden aus.

> Die detaillierte Kenntnis und das technisch korrekte Umsetzen der in diesem Handbuch beschriebenen Installationsrichtlinien, Sicherheitshinweise und Funktionen sind Voraussetzung für die Sicherheit des Betriebs.

#### **Sicherheitskonzept der Gesamtanlage**

Da die beschriebenen Komponenten bzw. Bedienmodule in den unterschiedlichsten Bereichen und Anlagen eingesetzt werden können, ist es zwingend erforderlich, deren Funktionen und die entsprechenden Sicherheitshinweise in das Sicherheitskonzept der Gesamtanlage einzubeziehen.

# **2.3 Spezielle Sicherheitshinweise**

- Die Sicherheit des Bedienmoduls setzt sachgemäßen Transport, sachgerechte Lagerung, Installation und Bedienung voraus.
- Um Beschädigungen zu vermeiden, beachten Sie unbedingt die Anweisungen für die mechanische und elektrische Installation.
- Um Beschädigungen zu vermeiden, beachten Sie weiterhin unbedingt die Anweisungen über Entstörmaßnahmen und Aufbaurichtlinien und über die Schirmung von Kabeln.

*Entstörmaßnahmen und Aufbaurichtlinien siehe dazu das Kapitel zur Installation*

- Falls bei der Installation des Bedienmoduls in den Schaltschrank Teile zugänglich werden, die unter berührungsgefährlicher Spannung stehen, schalten Sie vor dem Öffnen des Schaltschranks diesen stromlos.
- Um Schäden der Elektronik zu verhindern, darf das Bedienmodul nicht im betauten Zustand eingeschaltet werden. Bei einem Wechsel von einem kalten zu einem warmen Ort mit der Gefahr der Betauung muss es deshalb vor der Inbetriebnahme zwei Stunden temperiert werden.
- Achten Sie darauf, dass das Bedienmodul nicht abgedeckt ist, so dass die zur Kühlung notwendige Luftzirkulation gewährleistet ist.
- Lassen Sie die Bedienmodule nicht längere Zeit im direkten Sonnenlicht oder an anderen Stellen stehen, wo hohe Temperaturen auftreten können (z. B. Heizungen).
- Wird die maximal zulässige Umgebungstemperatur überschritten, müssen Sie für eine geeignete Fremdbelüftung sorgen, da sonst das Bedienmodul beschädigt wird.
- Schützen Sie die Bedienmodule vor Feuchtigkeit oder Regen.
- Für alle Kabelverbindungen benutzen Sie ausschließlich geschirmte Standardkabel für Kommunikationsschnittstellen.
- Alle Steckverbindungen sind zu verschrauben oder zu arretieren.
- Schnittstellenkabel dürfen nicht in der Nähe von starken Störquellen installiert werden.
- Für Fehlfunktionen und Schäden, die durch Einsatz selbstgefertigter Kabel entstehen, wird keine Haftung übernommen.
- Die frontseitige Schutzart IP65 des Bedienmoduls wird nur bei fachgerechter Montage und ebener und glatter Montagefläche erreicht.
- Die Versorgungsspannung darf nur innerhalb des angegebenen Spannungsbereichs liegen.
- Verbinden Sie die Funktionserdung des Bedienmodules mit der Schrankmasse gemäß Kap. 4, Installation.
- Die Tastaturfolie der Bedienmodule darf auf keinen Fall mit ei- *siehe dazu Kap. 8* nem scharfen Reinigungsmittel oder groben Tüchern gereinigt werden. Es darf auch keine Druckluft oder Dampfstrahler zur Reinigung benutzt werden.

#### **Instandhaltung**

Herkules-Resotec-Produkte dürfen nur vom Herkules-Resotec- *Wichtig!* Kundendienst oder autorisierten Personen bzw. Firmen instandgesetzt werden.

Es müssen ausschließlich Originalbedienmodule bzw. Bauteile von Herkules-Resotec verwendet werden.

• Der Austausch von Bauteilen muss von qualifiziertem Personal vorgenommen werden.

*gf. Versorgungsspannung des Schaltschrankes abschalten*

*siehe dazu Kap. 11 Technische Daten*

*siehe dazu Kap. 11 Technische Daten*

• Standardbauteile wie z.B. Sicherungen müssen den angegebenen Werten entsprechen.

#### **2.4 Verwendete Gefahrensymbole**

Diese Betriebsanleitung enthält Hinweise, die Sie zu Ihrer persönlichen Sicherheit sowie zur Vermeidung von Sachschäden beachten müssen. Die Hinweise zu Ihrer persönlichen Sicherheit sind durch ein Warndreieck hervorgehoben, Hinweise zu alleinigen Sachschäden stehen ohne Warndreieck.

Die einzelnen Hinweise haben folgende Bedeutung:

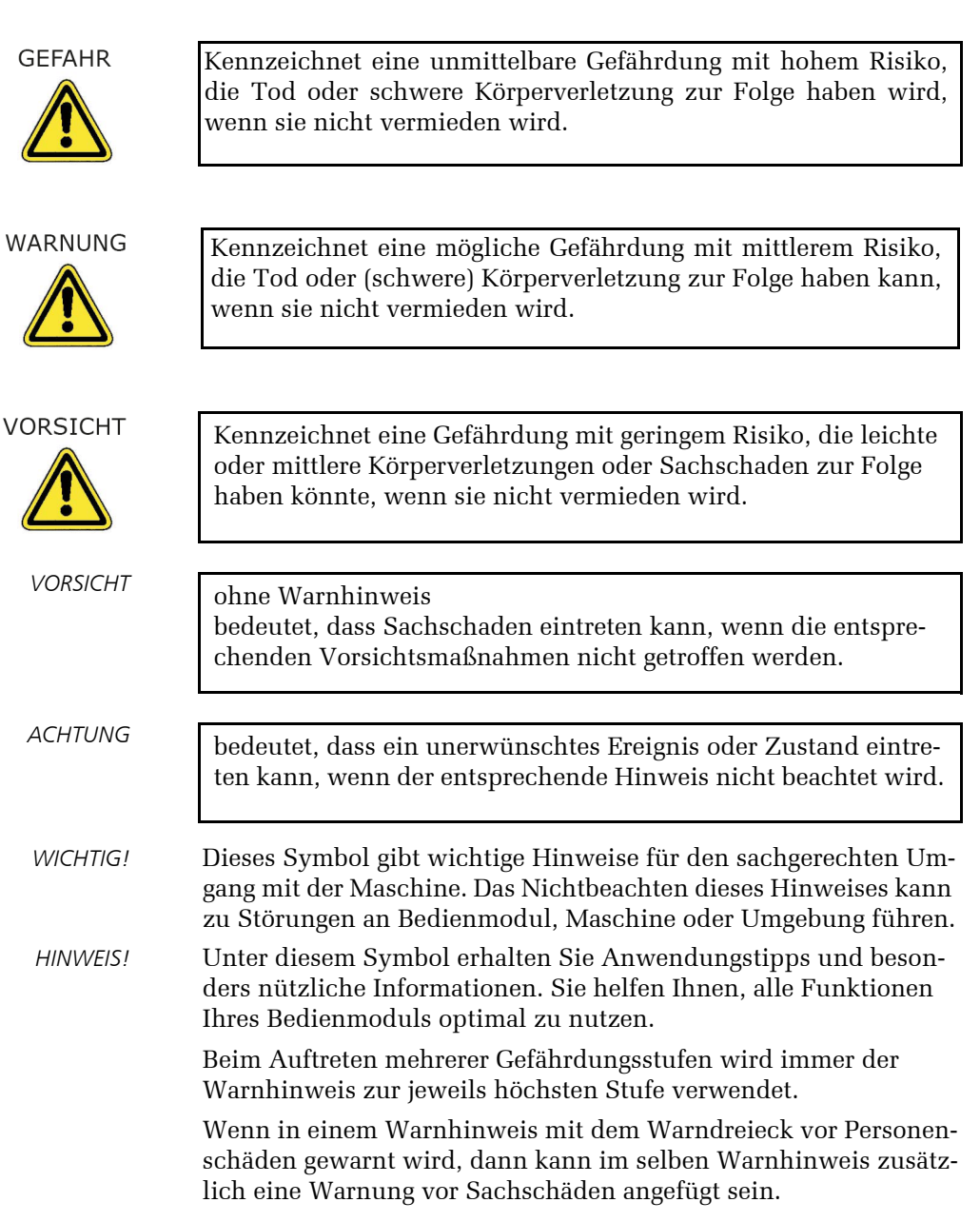

# **2.5 Zulassungen und Erklärungen**

## **2.5.1 CE-Kennzeichnung**

Alle für die Bedienmodule geltenden Richtlinien und deren harmonisierten EN-Normen werden erfüllt.

### **2.5.2 Zulassungen**

Alle Bedienmodule erfüllen folgende Standards:

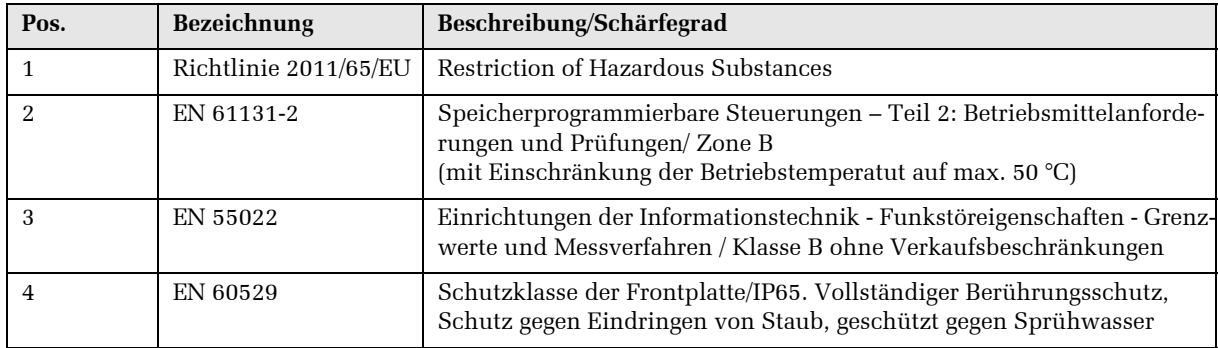

# **2.5.3 EG-Konformitätserklärung und Zertifikate**

Die Konformitätserklärung und eine Kopie des TÜV-Zertifikats befindet sich auf unserer Homepage:

www.herkules-resotec.de

# **3 Voraussetzungen für den Betrieb der Bedienmodule**

Die Bedienmodule sind für den Einbau in Schalttafeln und Schalt- *Einbau* schränken ausgelegt und benötigen für den problemlosen Betrieb einige Voraussetzungen.

Die Bedienmodule können mit Hilfe unterschiedlicher Kommuni- *Steuerung und Kommunikation* kationsschnittstellen in Automatisierungssysteme mit verschiedenen Steuerungen eingebunden werden.

# **4 Installationanweisungen für alle Bedienmodule**

In diesem Kapitel werden die Installationsschritte beschrieben, um *allgemeine Installationen* Ihr Bedienmodul mechanisch einzubauen und elektrisch anzuschließen. Modulspezifische Installationen finden Sie in speziellen Kapiteln.

# **4.1 Bedienmodul auspacken**

Packen Sie das Bedienmodul aus und prüfen Sie zuerst, ob das Be- *Unversehrtheit prüfen!* dienmodul unversehrt bei Ihnen angekommen ist.

Prüfen Sie besonders, ob die mitgelieferte Dichtung am Bedienmodul unbeschädigt ist.

Die Lieferung besteht aus:

- Bedienmodul
- 4 Befestigungselementen
- Betriebsanleitung

Falls Sie schadhafte Teile vorfinden, wenden Sie sich an Fa. Herkules-Resotec Elektronik GmbH. Bauen Sie auf keinen Fall beschädigte Elemente ein, da Funktionsstörungen auftreten können.

# **4.2 Mechanische Installation**

Das Bedienmodul ist für den senkrechten oder geneigten Einbau in *Einbaubedingungen* die Frontplatte von Schaltschranktüren, Schalttafeln, Bedientableaus und Pulte geeignet. Der geneigte Einbau darf eine Abweichung von der Senkrechten von ± 30° nicht überschreiten.

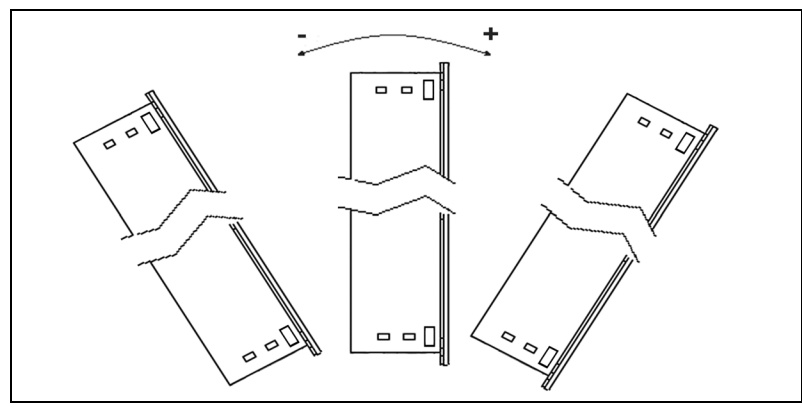

Abb. 4.1: Einbaugrenzen

Die Bedienmodule OM 2008 und OM 2002 können senkrecht oder wagerecht eingebaut werden.

Vor dem Einbau versehen Sie die Frontplatte mit einem Einbauausschnitt.

Zusätzliche Befestigungsbohrungen sind nicht erforderlich.

*OM 2008/2002 waagerechter oder senkrechter Einbau*

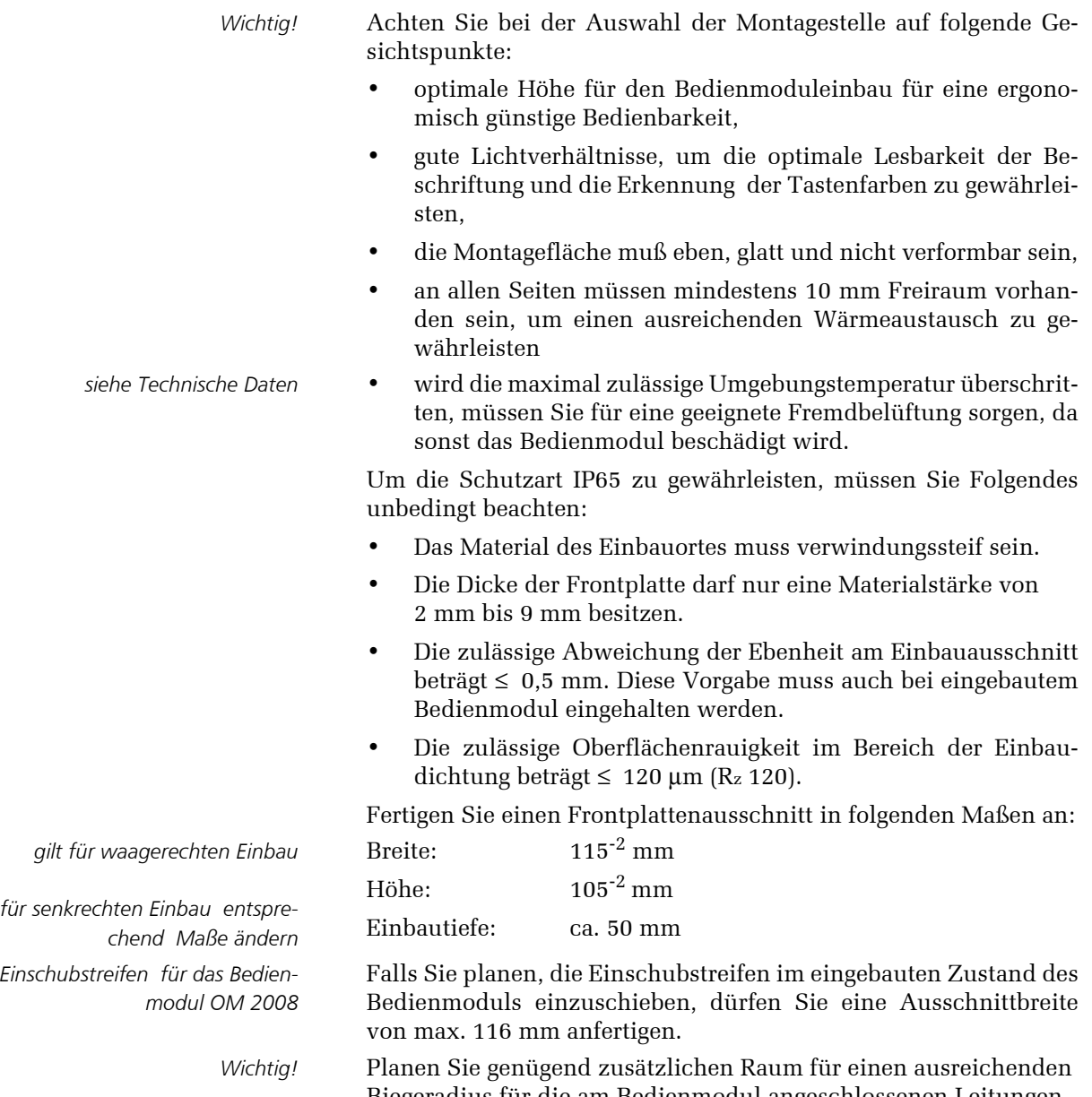

Biegeradius für die am Bedienmodul angeschlossenen Leitungen ein.

Wenn Sie mehrere Bedienmodule bündig neben- und übereinander einbauen möchten, benötigen Sie folgende Abstände zwischen den einzelnen Wandausschnitten:

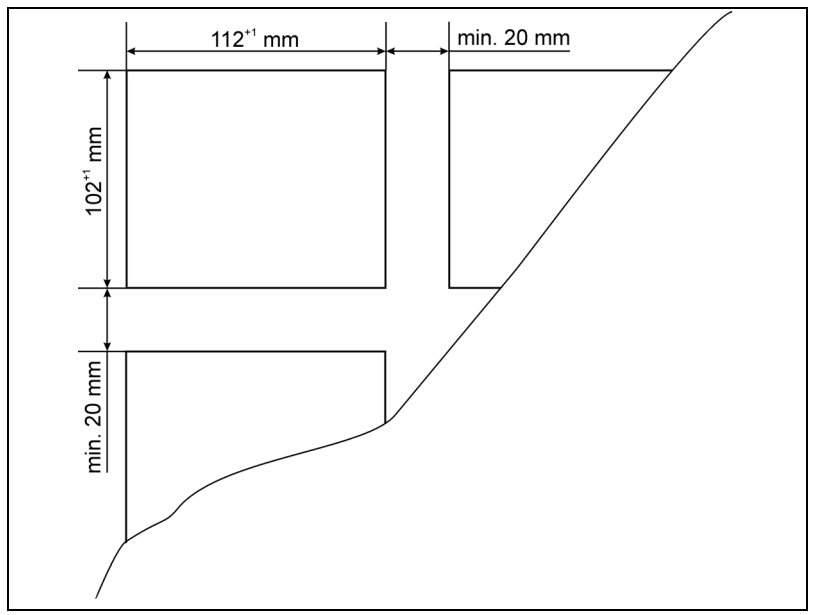

Abb. 4.2: Abstände zwischen mehreren Bedienmodulen

Stellen Sie sicher, dass, insbesondere beim bündigen Einbau mehrerer Bedienmodule, die maximal zulässige Umgebungstemperatur nicht überschritten wird. Stellen Sie eine ausreichende Wärmeabfuhr während des Betriebs sicher.

Sorgen Sie evt. für eine geeignete Fremdbelüftung.

Achten Sie beim Einbau des Bedienmoduls darauf, dass die Einschubstreifen nicht zwischen Einbauausschnitt und Bedienmoduldichtung eingeklemmt werden.

- => Setzen Sie das Bedienmodul in den Einbauausschnitt.
- => Montieren Sie das Bedienmodul mit den Befestigungselementen gemäß der nebenstehenden Montageskizze.
- => Befestigen Sie jeweils eine Klammer an jeder Ecke des Bedienmoduls (vertikale oder horizontale Aufnahmebohrungen).
- => Ziehen Sie die Schrauben leicht an.
- => Kontrollieren und justieren Sie die Lage der Anzeige, achten Sie dabei vor allem auf eine korrekte Auflage der Dichtungsgummis.
- => Achten Sie darauf, das die Gummidichtung des Bedienmoduls umliegend komplett an der Frontplatte aufliegt.

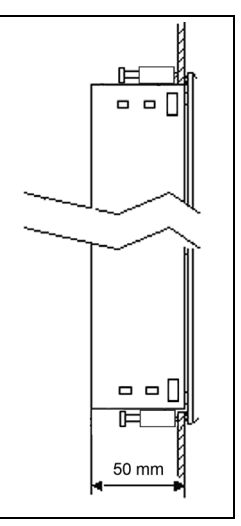

*Umgebungstemperatur beachten! Siehe Technische Daten* 

WARNUNG

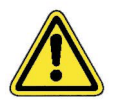

*Wenn in dieser Anleitung das Symbol => erscheint, werden Sie zu einer Bedienung aufgefordert. Das Ergebnis Ihrer Bedienung ist in Kursivschrift dargestellt.*

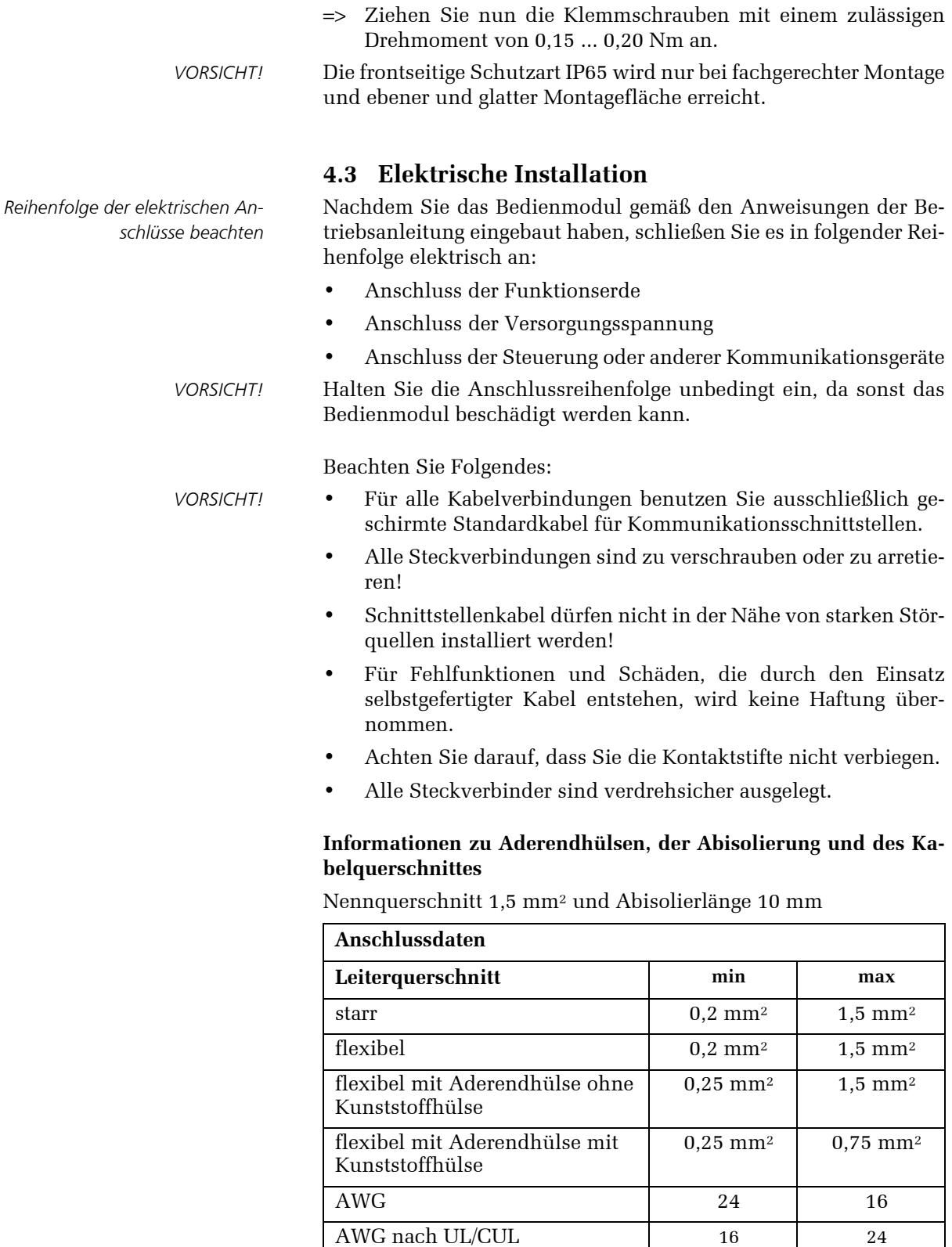

#### **4.3.1 Grundlegende Beschreibung zum Potentialausgleich**

Zwischen räumlich getrennten Anlagenteilen können Potenzialun- *Potenzialunterschiede* terschiede auftreten, die zu hohen Ausgleichsströmen über die Datenleitungen führen und die Schnittstellen zerstören können. Ausgleichsströme können entstehen, wenn Leitungsschirme beidseitig aufgelegt und an unterschiedlichen Anlagenteilen geerdet sind. Potenzialunterschiede können durch unterschiedliche Netzeinspeisungen verursacht werden.

Damit die betroffenen elektronischen Komponenten geschützt *VORSICHT!* sind, müssen Sie die Potenzialunterschiede durch Verlegen von Potenzialausgleichsleitungen so weit wie möglich reduzieren.

Deshalb beachten Sie unbedingt Folgendes:

- Die Wirksamkeit eines Potenzialausgleichs ist umso größer, je kleiner die Impedanz der Potenzialausgleichsleitung bzw. je größer der Querschnitt der Potenzialausgleichsleitung ist.
- Zwei Anlagenteile, die über geschirmte Datenleitungen miteinander verbunden sind und deren Schirme beidseitig mit dem Erder/Schutzleiter verbunden sind, dürfen eine Impedanz der zusätzlich verlegten Potenzialausgleichsleitung von höchstens 10 % der Schirmimpedanz besitzen.
- Der Leitungsquerschnitt des Potenzialausgleichs muss für den maximal fliesenden Ausgleichsstrom ausgelegt sein und aus Kupfer oder verzinktem Stahl bestehen.
- Verbinden Sie die Potenzialausgleichsleitungen großflächig mit dem Erder/Schutzleiter und schützen Sie diese vor Korrosion.
- Klemmen Sie den Schirm der Datenleitung flächig mit einer geeigneten Kabelschelle an die Potenzialausgleichsschiene.
- Achten Sie darauf, dass die Leitungslänge zwischen Bedienmodul und Potenzialausgleichschiene so kurz wie möglich ist.
- Verlegen Sie die Potenzialausgleichs- und Datenleitungen parallel und mit minimalem Abstand zueinander.

### **4.3.2 Anschlussbelegung für alle OM Sub Module**

Die Anschlussbelegung ist für alle Sub Module gleich.

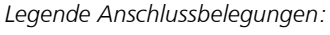

- *(1) Funktionserde*
- *(2) Versorgungsspannung*
- *(3) DIP-Schalter SW2*
- *(4) Codierschalter SW1*
- *(5) Modulbusanschluss*
- *(6) Typenschild*
- *(a) Artikelnummer und Gerätebe zeichnung*
- *(b) die ersten Ziffern sind die Seriennummer, nach"\_" steht das Produktionsdatum (T, M, J)*

*Legende Anschlussbelegungen:*

- *(1) Funktionserde*
- *(2) Versorgungsspannung*
- *(3) DIP-Schalter SW2*
- *(4) Codierschalter SW1*
- *(5) Modulbusanschluss*
- *(6) Typenschild*
- *(a) MAC-ID-Nummer (nur Geräte mit Ethernet-IP oder Profinet)*
- *(b) Artikelnummer und Gerätebe zeichnung*
- *(c) die ersten Ziffern sind die Seriennummer, nach"\_" steht das Produktionsdatum (T, M, J)*
- *(7) SPS-Anschluss*
- *(8) Profibusadressschalter SW 3 (nur für Profibusachluss)*

*Funktionserdung*

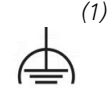

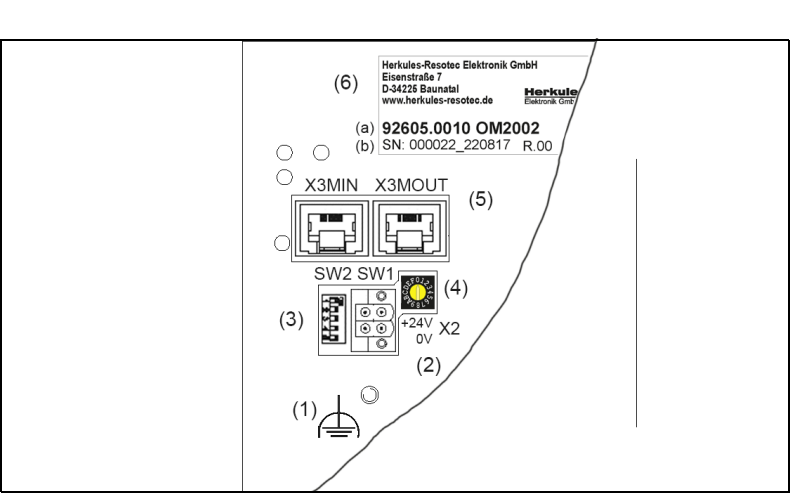

Abb. 4.3: Rückseite eines Sub Modul-Bedienmoduls.

### **4.3.3 Anschlussbelegung OM 2008 Head Module**

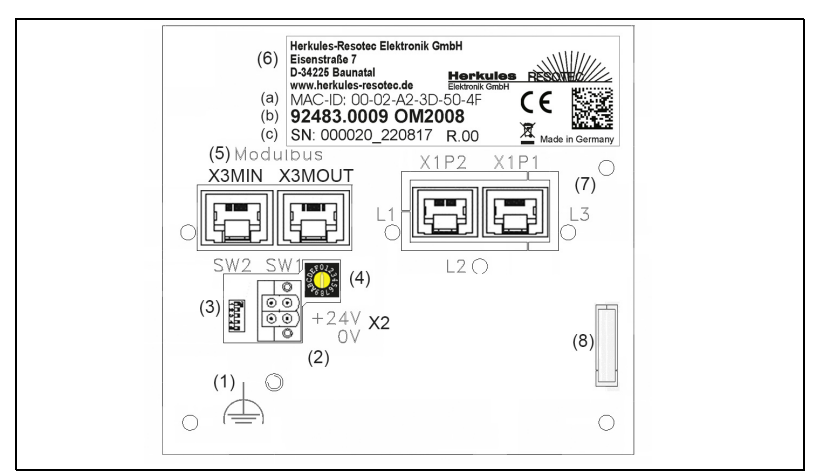

Abb. 4.4: Rückseite des Bedienmoduls OM 2008 Head Modul.

#### **4.3.4 Anschluss der Funktionserde**

- Bei der Erdung des Bedienmoduls handelt es sich um eine Funktionserdung gemäß DIN VDE 0100, die entsprechend dieser Norm und nur von Fachpersonal angeschlossen werden muß.
- => Schließen Sie die Funktionserde an dem dafür gekennzeichneten Erdungspunkt (1) auf der Rückseite des Bedienmoduls an.

*ACHTUNG!* Leitungsschirme sind für die Funktionserde nicht geeignet. Schnittstellenbausteine können geschädigt oder zerstört werden, wenn die Leitung für die Funktionserdung nicht den erforderlichen Mindestquerschnitt von 4 mm² aufweist

#### **4.3.5 Anschluss der Versorgungsspannung**

- => Das Kabel für die Versorgungsspannung wird an die Stiftleiste *Versorgungsspannung (2)* des Steckers angeschlossen. Verwenden Sie dazu den beiliegenden vierpoligen Klemmenstecker.
- Bei der 24 V-Versorgungsspannung ist auf eine sichere elektrische Trennung der Kleinspannung zu achten.

Verwenden Sie für die DC-24-V-Versorgung nur Netzgeräte mit sicherer elektrischer Trennung nach IEC 364-4-41 bzw. HD 384.04.41 (VDE 0100, Teil 410), z. B. gemäß den Standards SELV (Safety Extra Low Voltage – Sicherheitskleinspannung) und PELV (Protective Extra Low Voltage – potenzialfreie Kleinspannung).

Die Versorgungsspannung darf nur innerhalb des angegebenen Spannungsbereichs 24 V (-15 % / +20 %) liegen. Andernfalls sind Funktionsausfälle am Bedienmodul nicht auszuschließen.

Gilt bei potenzialgebundenem Anlagenaufbau:

Schließen Sie vom DC-24-V-Ausgang der Stromversorgung den Anschluss für GND 24 V an den Potenzialausgleich für ein einheitliches Bezugspotenzial an. Wählen Sie dabei einen möglichst zentralen Anschlusspunkt.

### **4.3.6 DIP-Schalter SW2**

Mit dem DIP-Schalter SW2 schalten Sie den Busabschluss und *DIP-Schalter SW2 (3)* nehmen die Einstellung des Modes vor.

In den folgenden Anweisungen wird die Schalternummer des DIP-Schalters SW2 nach der Schalterbezeichnung durch einen Punkt getrennt angegeben. Für das nebenstehende Bild hieße das, SW2.1 - ON, SW2.2 - ON, SW2.3 - ON, SW2.4 - OFF und SW2.5 - OFF.

Die Schalterstellung wird folgendermaßen eingestellt:

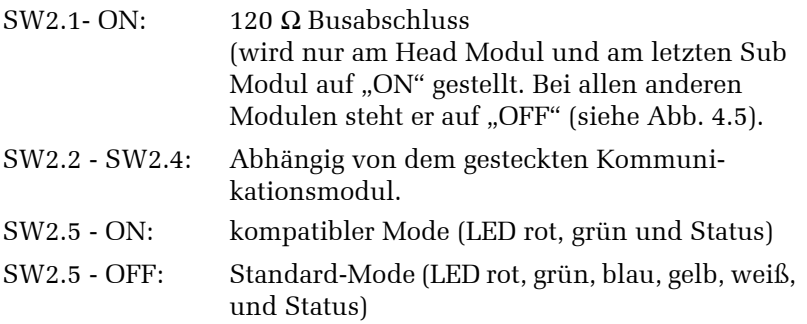

#### **4.3.7 Codierschalter SW1**

Über den Codierschalter SW1 wird bei den Sub Module die Slave *Codierschalter SW1 (4)* Adresse (1 bis 7) eingestellt.

Der Codierschalter SW1 hat weiterhin folgende Sonderstellungen:

- **Stellung A,B, C, D:** nicht benutzt
- **Stellung 0:** *SW1 auf 0* Head Modul

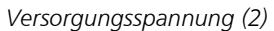

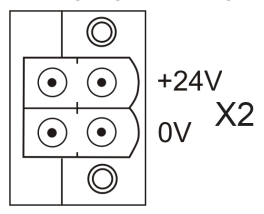

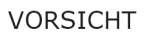

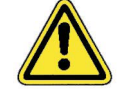

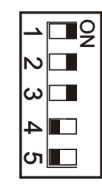

*gilt nur für das Head Modul und das letztes Sub Modul (siehe Abb. 4.5)*

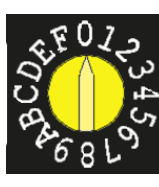

• **Stellung 1 bis 7:** Sub Module 1 bis 7 (siehe Abb. 4.5) • **Stellung 8 und 9:** nicht benutzt Stellung C, E und F Es gibt noch folgende Sonderstellungen **C:** siehe Kap. 4.5 "Factoring default" und **E** und F: siehe Kap. 4.6 "Offline-Test" **4.3.8 Anschluss an den Modulbus** *RESOTEC-Modulbusanschluss (5)* => Schliessen Sie die Bedienmodule als Sub Module für die lokale Unterstruktur an den Modulbusanschluss, wie in Abb. 4.5 dargestellt, an. X3MIN X3MOUT => Stellen Sie den DIP-Schalter SW2.1 (3) ein, wie in Abb. 4.5 dargestellt. => Stellen Sie den Codierschalter SW1 (4) ein, wie in Abb. 4.5 dargestellt.

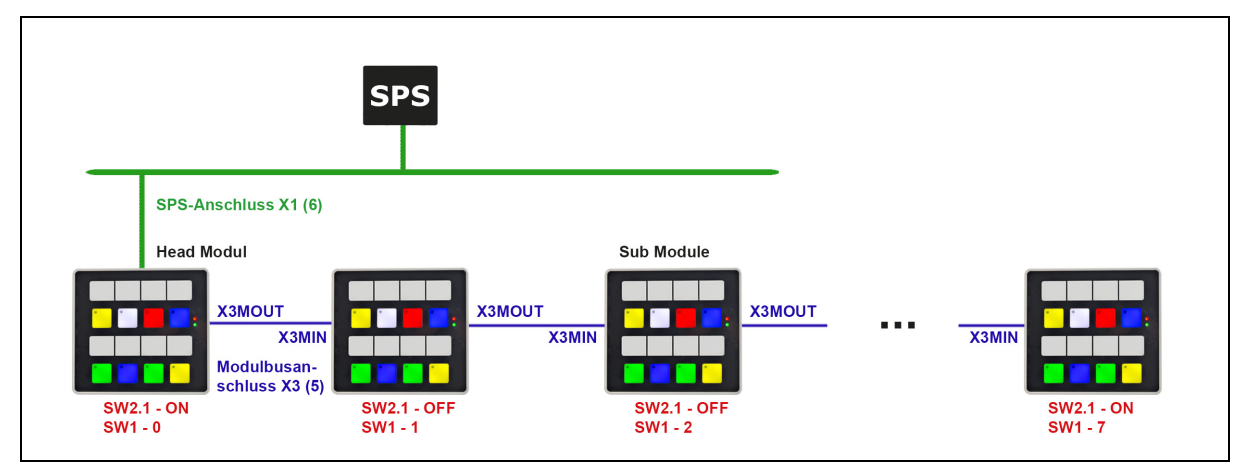

Abb. 4.5: Anschluss der Sub Module. Die maximale Kabellänge für den Modulbus beträgt 9 m.

#### **4.3.9 Anschluss zur Steuerung**

Wie Sie in Abb. 4.5 sehen, wird das Head Modul direkt an die Steuerung angeschlossen.

Die Buchse für den Steuerungsanschluss variiert je nach An schlusstyp, z.B. Profibus oder Modbus (siehe Kap. 4.3.9.1 bis 4.3.9.3).

# **4.3.9.1 Anschluss Profinet I/O und Ethernet/IP**

Der Anschluss und die Bedeutung der LED am Netzwerkstecker *gilt für Profinet und Ethernet/IP* sind sowohl für das Profinet, als auch für das Ethernet/IP identisch

- Verwenden Sie für den Anschluss nur Standardnetzwerkka- *HINWEIS!* bel.
- => Schließen Sie das Netzwerkkabel (Profinet I/O und Ethernet/ IP) Ihrer SPS an den SPS-Anschluss an.

Die drei LED an dem Netzwerkstecker dienen der internen Diagrose und haben folgende Bedeutung:

zeigt den Kommunikationsstatus 1 an.

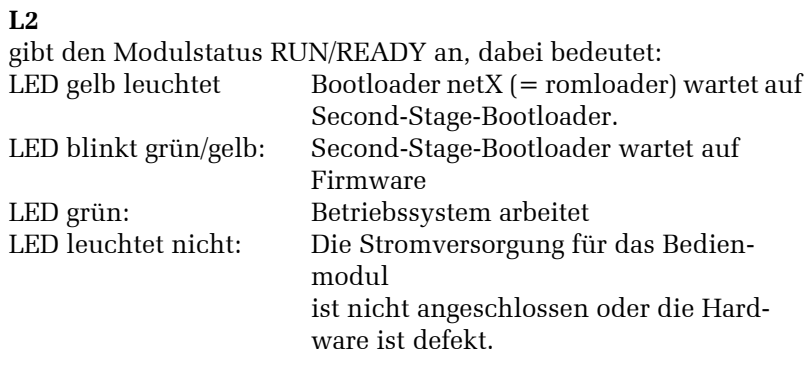

**L1** *SPS-Anschluss (7)*

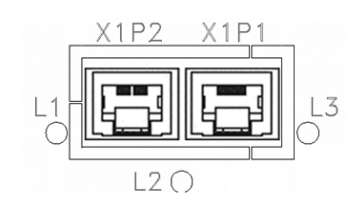

#### **L3**

zeigt den Kommunikationsstatus 2 an

### **Fehlerfreier Betriebszustand der LED:**

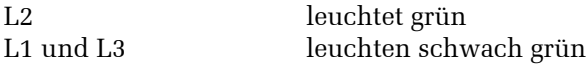

### **4.3.9.2 Anschluss Modbus** *SPS-Anschluss Modbus (7)*

Der Modbusanschluss hat nebenstehende Belegung.

Eine Brücke zwischen Pin 1 und 2 schaltet den 120 Ohm Busabschluss ein.

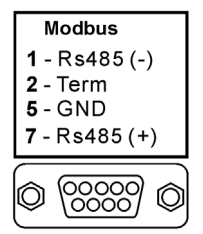

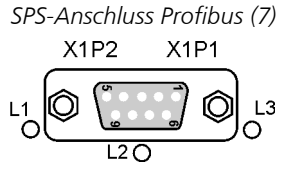

### **4.3.9.3 Anschluss Profibus-DP**

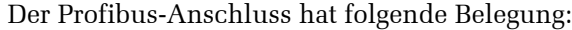

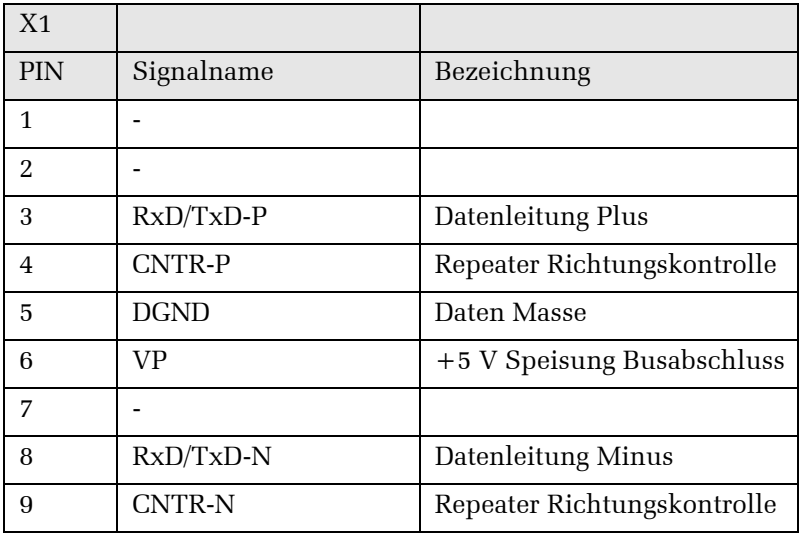

#### **Schalter zur Einstellung der Profibus-Zieladresse**

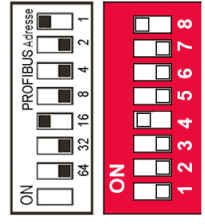

*Profibusadressschalter (8)* Auf der Rückseite des OM 2008 befindet sich des Weiteren noch der DIP-Schalter (8). mit dessen Hilfe Sie die Profibus-Zieladresse einstellen müssen, nachdem Sie das Bedienmodul mit Hilfe der Software TIA Portal parametriert und die Adresse bestimmt haben.

Weitere Informationen dazu in Kapitel 6.3, Profibus-Einbindung.

# **4.4 Tastenzuordnung und LED-Ansteuerung**

### **4.4.1 LED-Ansteuerung und Bitkombination**

Die Bedienmodule verfügen je nach Modul über Tasten und Drehimpulsgeber.

Die Tasten und Drehimpulsgeber werden zyklisch mit 200 Hz eingelesen. Die Leuchtdioden werden alle 10 ms angesteuert.

Jede Taste verfügt über eine rote Status-LED und RGB-LEDs zur Tastenleuchtung. Die Ansteuerung der RGB-LED nehmen Sie mit folgenden Bitkombinationen vor. Bei allen anderen Kombination ist die Tastenleuchtung aus.

Die folgende Tabelle gilt für alle Bedienmodule.

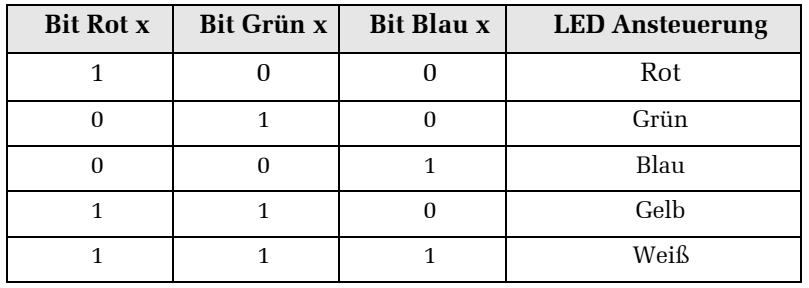

### **4.4.2 OM 2002**

Das OM 2002 Bedienmodul besitzt zwei Tasten mit LED-RGB-Tastenleuchtung und Status-LED, sowie zwei Drehimpulsgeber.

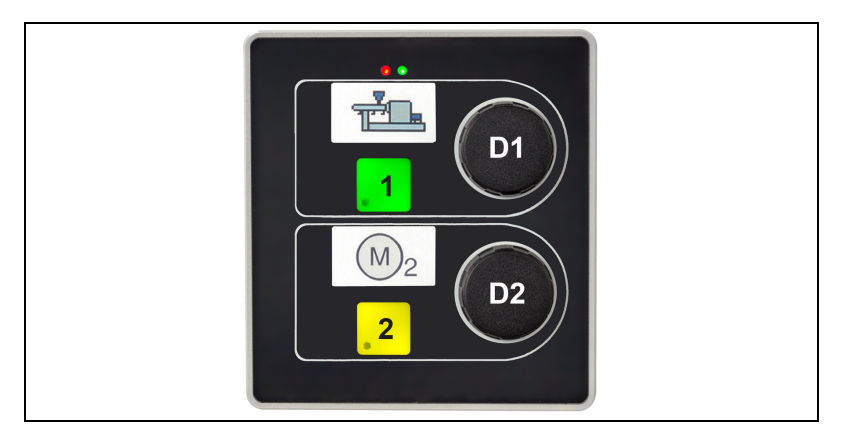

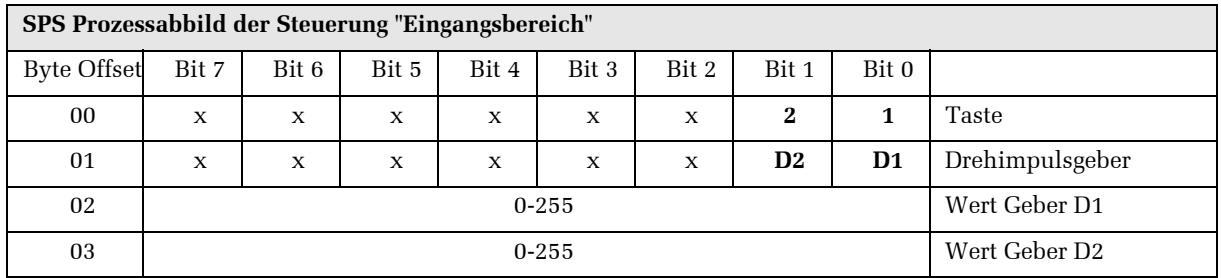

Die Drehimpulsgeber arbeiten als 8 Bit Vorwärts- / Rückwärtszähler. Zählerüber- und Zählerunterlauf wird vom Bedienmodul nicht ausgewertet.

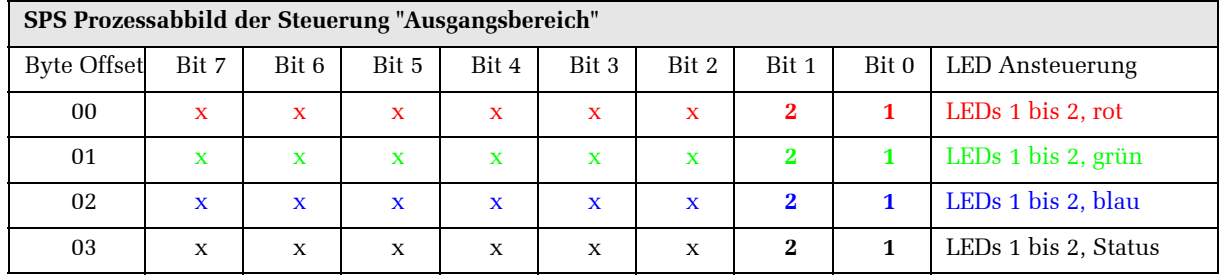

#### **4.4.3 OM 2008**

Das Bedienmodul OM 2008 besitzt acht Tasten mit LED-RGB-Tastenleuchtung und Status-LED.

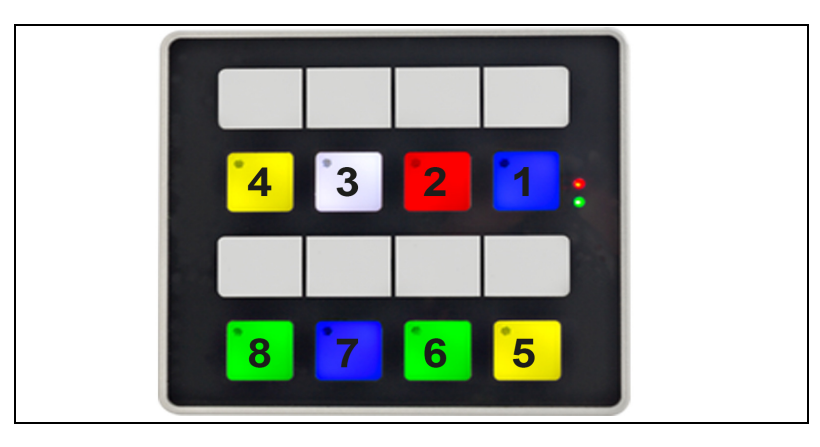

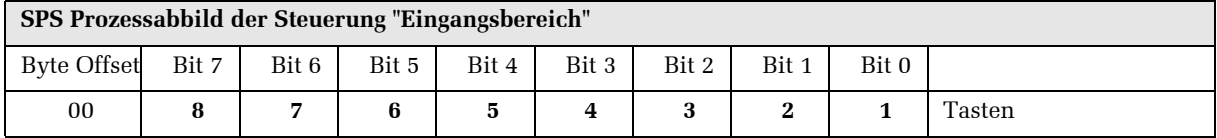

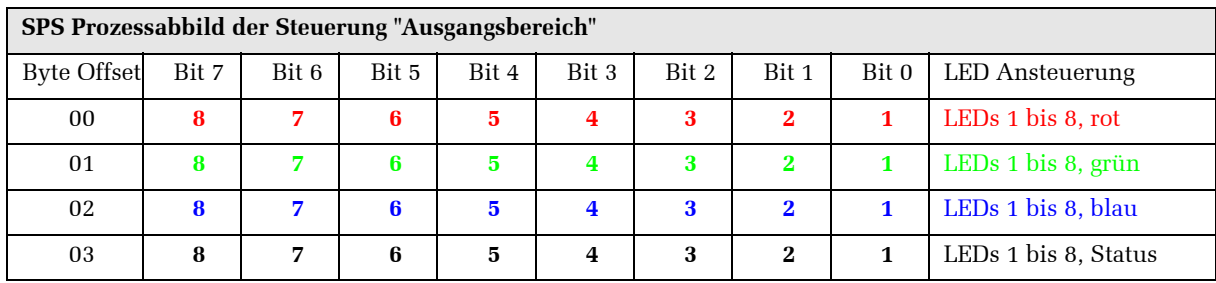

# **4.5 Factoring default**

Ein Factoring default ist nur bei einem Master-Modul sinnvoll. *nur bei einem Master-Modul* Dazu:

- => Schalten Sie die Spannungsversorgung ab.
- => Drehen Sie den Codierschalter SW1 auf C.
- => Schalten Sie die Spannungsversorgung ein. *Die rote LED auf der Gerätevorderseite blinkt dreimal, nach einer kurzen Pause wieder dreimal usw.*
- => Schalten Sie die Spannungsversorgung ab.
- => Drehen Sie den Codierschalter SW1 wieder auf 0 und schalten Sie die Spannungsversorgung ein.

### **4.6 Offline-Test**

#### • **Stellung F:** *SW1 (4) Stellung F*

In diesem Mode werden die Eingabe- und Anzeigemöglichkeiten eines Bedienmoduls demonstriert.

Stellen Sie den Drehschalter auf "F" und starten Sie Ihr Be-dienmodul neu. Das Bedienmodul befindet sich im Offline-Test. Durch Drücken der Tasten oder Drehen am Drehimpulsgeber werden die Farben der Tasten verändert. Die Kontroll-LED leuchtet solange die Taste gedrückt wird.

In diesem Mode können Sie den Bedienmodulverbund testen. Das Drücken einer Taste auf einem Sub Bedienmodul wird auf dem Head Modul durch eine LED angezeigt. Das Drücken einer Taste auf dem Head Modul wird auf den Sub Modulen angezeigt.

Das Head Modul wird hierzu wie folgt parametriert:

Stellen Sie den Drehschalter SW1 am Head Modul auf "E". Die Sub Module müssen Sie entsprechend der Vorgaben aus Kap. 4.3.8 einstellen.

Die Anzeige ist auf allen Bedienmodulen gleich.

#### **Status:**

Der Modul-Onlinestatus wird mit den Status-LEDs in den Tasten abgebildet.

- Status-LED Taste 1 Bedienmodul 0 (Head Modul, immer an)
- Status LED Taste 2 Bedienmodul 1
- $\bullet$  :  $\bullet$  :
- Status LED Taste 8 Bedienmodul 7

#### **Test der Tasten:**

Die Tasten werden über die roten LEDs (Ausgänge) abgebildet.

- Rote LED Taste 1 Taste 1 (Eingang 1)
- Rote LED Taste 2 Taste 2 (Eingang 2)
- $\bullet$  :  $\bullet$  :

• **Stellung E:** *SW1 (4) Stellung E*

• Rote LED Taste 8 - Taste 8 (Eingang 8)

#### **Test der Tasten der Drehimpulsgeber:**

Die Tasten der Drehimpulsgeber werden über die grünen LEDs abgebildet.

- Grüne LED Taste 1 Drehimpulsgeber 1 gedrückt.
- Grüne LED Taste 2 Drehimpulsgeber 2 gedrückt.

#### **Test der Drehimpulsgeber:**

Das Drehen der Drehimpulsgeber wird über Farbwechsel abgebildet.

- LEDs Taste 1 Drehimpulsgeber 1
- LEDs Taste 2 Drehimpulsgeber 2

### **4.7 Einschubstreifen erstellen**

Sie haben die Möglichkeit, die Tasten projektbezogen zubeschriften. Erstellen Sie sich dafür Beschriftungsstreifen mit folgenden Abmessungen:

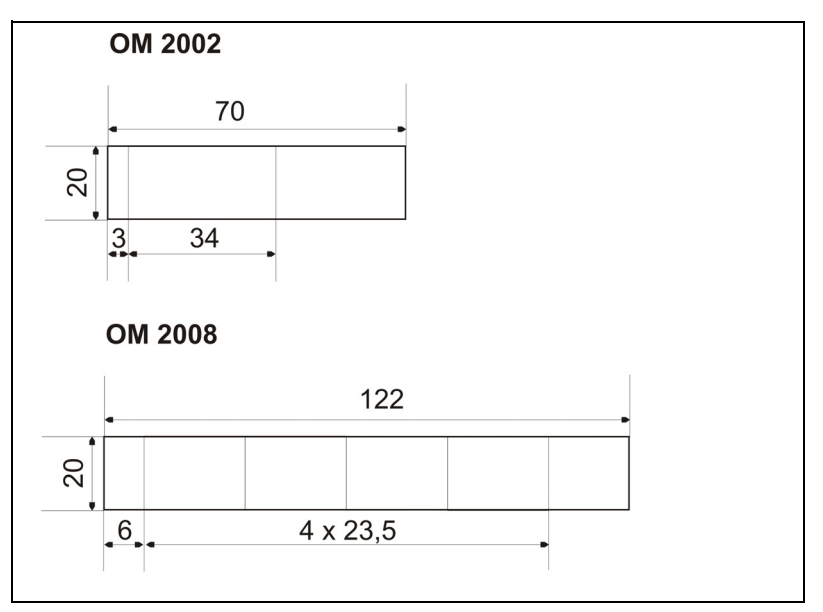

Abb. 4.5: Einschubstreifenabmessungen

Sie können die Beschriftungsstreifen im eingebauten Zustand einschieben, soweit die Einbaufront eine Materialdicke < 3,5 mm aufweist. Bei größeren Materialdicken müssen Sie das Bedienmodul ausbauen.

=> Beschriften Sie Ihre Vorlage und drucken Sie sie aus.

Achten Sie bei der Auswahl des Beschriftungsmaterials auf eine ausreichende Materialsteifigkeit. Diese ist notwendig, damit sich der Beschriftungsstreifen einschieben lässt. Die maximal zulässige Dicke des Beschriftungsstreifens beträgt 0,15 mm.

*Materialdicke des Beschriftungsstreifens beachten*

- => Schneiden Sie die Beschriftungsstreifen aus.
- => Um das Einschieben in die Führung zu erleichtern, beschneiden Sie die Ecken der Beschriftungsstreifen.
- => Entfernen Sie den eventuell vorhandenen Beschriftungsstreifen.
- => Schieben Sie den neuen Beschriftungsstreifen bis an das Ende der Führung. *Der Beschriftungsstreifen ragt danach noch ca. 4 cm aus der Führung heraus.*

Eine Befestigung des Beschriftungsstreifens ist nicht erforderlich.

# **5 Inbetriebnahme**

# **5.1 Warnhinweise**

- Inbetriebnahme- und Servicearbeiten dürfen nur von Elektro-Fachpersonal mit einschlägiger Unfallverhütungs-Ausbildung unter Beachtung der gültigen Vorschriften vorgenommen werden.
- Vor der Inbetriebnahme gleichen Sie das Gerät der Raumtemperatur an. Bei Betauung darf das Modul erst eingeschaltet werden, nachdem es absolut trocken ist.
- Um eine Überhitzung des Gerätes im Betrieb zu verhindern, darf das Gerät keiner direkten Sonnenbestrahlung ausgesetztwerden und die Lüftungsschlitze im Gehäuse dürfen durch den Einbau nicht verdeckt werden.

# **5.2 Schritte zur Inbetriebnahme**

- => Überprüfen Sie zuerst die elektrische und mechanische Installation.
- => Vergewissern Sie sich besonders, ob die Kabelführung und Schirmung korrekt ist.
- => Überprüfen Sie die Schalterstellungen der Bedienmodule.

Das Bedienmodul ist jetzt betriebsbereit.

# **5.3 Bedienmodul einschalten**

=> Schalten Sie die Stromversorgung ein. *Die ON-LED (grün) und die ERR-LED (rot) leuchten. Die Ausgänge sind ausgeschaltet.*

Es werden nacheinander alle Tasten-LEDs weiß beleuchtet und wieder ausgeschaltet.

Nun leuchtet die ON-LED (grün), die ERR-LED (rot) blinkt. Das Bedienmodul ist betriebsbereit und wartet auf die Kommunikation zur SPS.

Falls das Bedienmodul nicht startet, ist möglicherweise die Beschaltung nicht richtig ausgeführt. Überprüfen Sie die elektrische Installation.

#### **Verhalten bei Kommunikationsfehler oder fehlerhaften Daten:**

Die Tasten-LEDs sind ausgeschaltet.

Eine Tabelle zur Fehlerdiagnose befindet sich in Kap. 7, "LED-Fehlerdiarose".

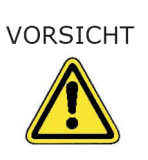

*Wenn in dieser Anleitung das Symbol => erscheint, werden Sie zu einer Bedienung aufgefordert. Das Ergebnis Ihrer Bedienung ist in Kursivschrift dargestellt.*

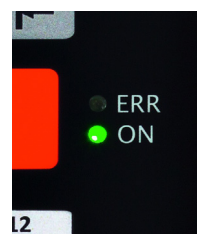

# **6 Steuerungsanbindung**

# **6.1 PROFINET I/O®**

Die Konfiguration der Bedienmodule wird am Beispiel des Projektierungstools TIA Portal beschieben. Es werden nur die Schritte erklärt, die spezifisch für die OM-Module sind.

Grundlegende Informationen und weiterführende Beschreibungen müssen Sie dem TIA-Handbuch entnehmen. Wir gehen davon aus, dass nur geschultes Personal die Konfiguration der Bedienmodule vornimmt, das mit dem TIA Protal vertraut ist.

#### **6.1.1 GSDML-Datei einfügen**

Falls noch nicht durchgeführt, muss zunächst die gültige GSDML- *GSDML-Datei installieren* Datei, z.B.

"GSDML-V2.32-RESOTEC-0303-OM2008-20171009" für das Bedienmodul in TIA Portal installiert werden. Dabei bedeutet:

V2.32 GSDML Version

20171009 Version der GSDML Datie "Jahr Monat Tag"

Die GSDML-Datei entnehmen Sie der CD oder laden sie von unserer Internetseite.

### **6.1.2 IP-Adresse und Gerätenamen zuweisen**

Sobald Sie Ihr Bedienmodul im Profinet-Netzwerk installiert ha- *siehe dazu TIA-Handbuch* ben, können Sie es z. B. über TIA Portal im Netzwerk suchen, ihm eine IP-Adresse und einen Gerätenamen zuweisen.

*TIA Portal ist ein eingetragenes Warenzeichen der SIEMENS AG*

*nur TIA Portal-geschultes Personal*

*zuerst Prametrierung für alle OM-Bedienmodule*

*Parametrierung für Head Modul OM 2008 und Sub Modul gleich*

#### **6.1.3 Parametrierung der OM-Module**

Für den Betrieb des Bedienmodules müssen Sie Parametrierungsschritte in TIA Portal und am Bedienmodul vornehmen.

Da Sie zur Parametrierung Ihr gewünschtes Bedienmodul in TIA Portal auswählen müssen, zeigt die Software danach nur die möglichen Eingabemöglichkeiten für diesem Bedienmodultyp an.

Die Beschreibung der Parametrierung gilt deshalb in den ersten Kapiteln für alle Bedienmodultypen. Speziellen Parametrierungsmöglichkeiten folgen danach in Extrakapiteln.

#### **6.1.3.1 Tastennummerierung der Bedienmodule**

Das Bedienmodul OM 2008 besitzt 8 Tasten mit LED-RGB Tastenleuchtung und in jeder Taste eine Status-LED. Es kann als Head Modul oder als Sub Modul eingesetzt werden. Die Parametrierung ist für beide Modultypen gleich.

Das OM 2002 besitzt zwei Tasten mit LED-RGB Tastenleuchtung und in jeder Taste eine Status-LED und zwei Drehimpulsgeber.

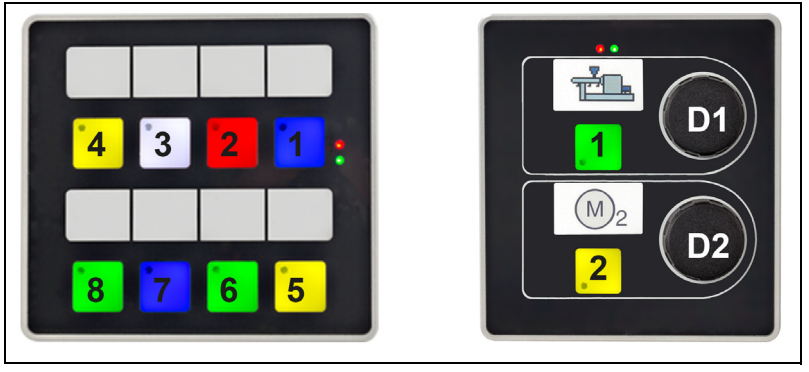

Abb. 6.1: Bedienmodul OM 2008 und OM 2002 mit Nummerierung der Tasten und Drehimpulsgeber

#### **6.1.3.2 Einbinden der Module in das PROFINET Netzwerk (Beispiel OM 2008)**

Um ein Bedienmodul fachgerecht zu parametrieren, müssen Sie über detalierte Kennisse über das Projektierungstool TIA Portal verfügen. Es werden in diesem Kapitel ausschließlich die bediengerätespezifischen Parametrierungen beschrieben.

Am Beispiel eines OM 2008 wird die Parametrierung der Bedienmodule grundsätzlich erklärt. Für das OM 2002 läuft die Parametrierung genauso ab.

- => Wählen Sie das gewünschte Bedienmodul im Hardware-Katalog (1) aus und ziehen Sie es in den Arbeitsbereich (2). *Ein Symbolbild des Bedienmoduls erscheint in (2).*
- => Verbinden Sie das Bedienmodul z.B. mit der Steuerung (hier grüne Verbindungslinie).

*Die Verbindung wird eingezeichnet (2).* 

Im Bereich (5) werden Ihnen Informationen über das angewählte Objekt angezeigt.

*Grundlegende Informationen und weiterführende Beschreibungen müssen Sie sich aus dem TIA-Handbuch aneignen.*

*Spezielle Parametrierungen werden in späteren Kapiteln beschrieben.*

*Wenn in dieser Anleitung das Symbol => erscheint, werden Sie zu einer Bedienung aufgefordert. Das Ergebnis Ihrer Bedienung ist in Kursivschrift dargestellt.*

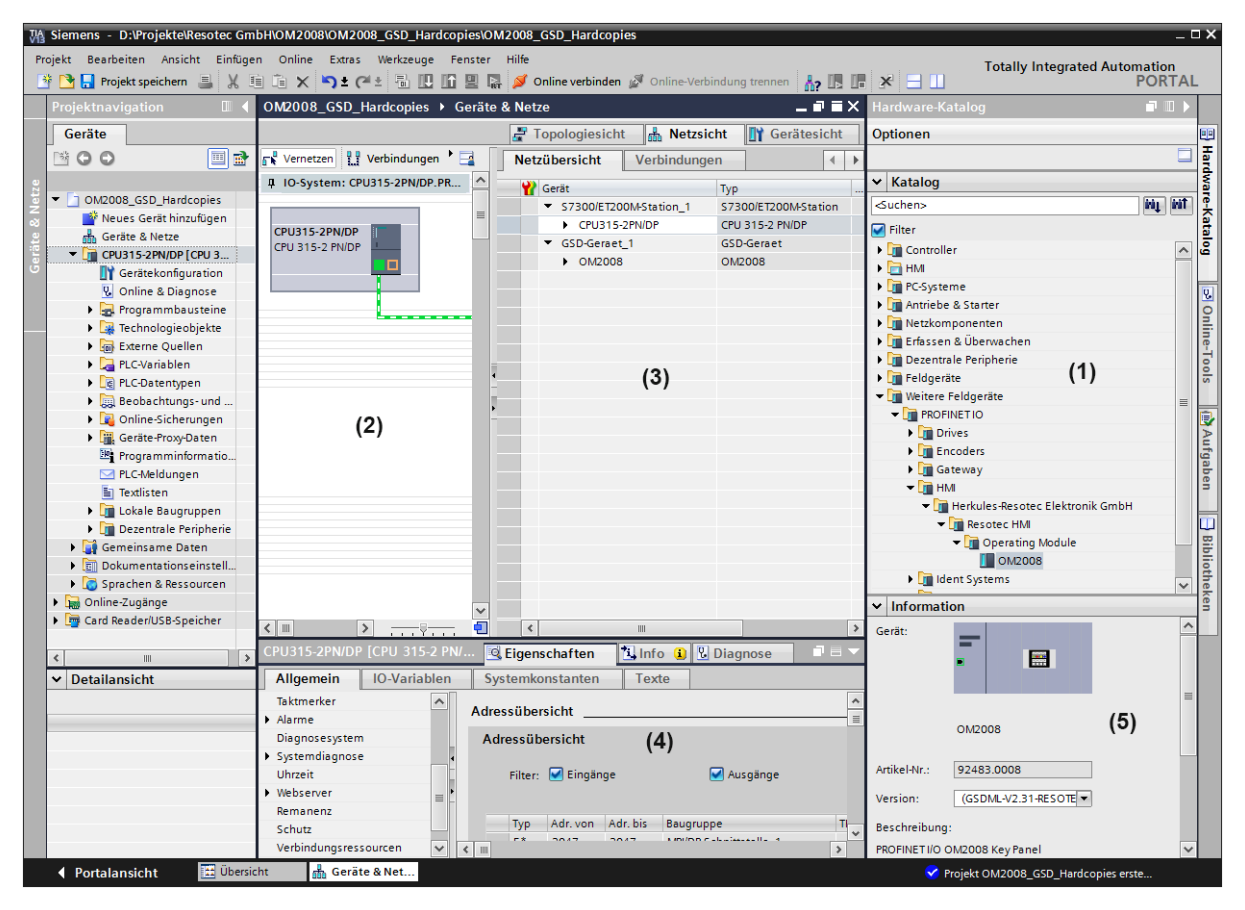

Abb. 6.2: Projektansicht (Beispiel)

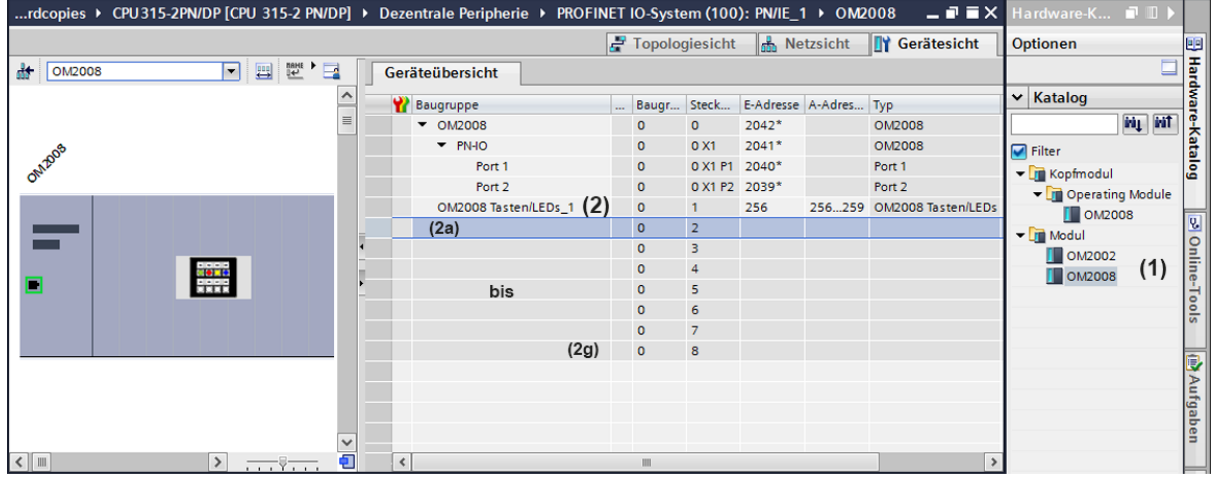

=> Klicken Sie auf den Reiter "Gerätesicht". *Die Geräteübersicht (Abb.6.3) erscheint.*

Abb. 6.3: Geräteübersicht Anbindung Head-Modul

Das aus dem Hardware-Katalog (1) ausgewählte Bedienmodul (in Abb. 6.3 handelt es sich um ein Head-Modul) wird im Bereich (2) angezeigt.

Es können, wenn das ausgewählte Bedienmodul ein Head-Modul ist, noch die 7 möglichen Sub-Module in die Zeilen (2a) bis (2g) angefügt werden.

- => Wählen Sie dazu im Hardware-Katalog (1) das gewünschte Bedienmodul aus und ziehen Sie es in die Zeile (2a). *Es wird in der Zeile angezeigt.*
- => Verfahren Sie mit den max. 6 weiteren Sub-Modulen ebenso.

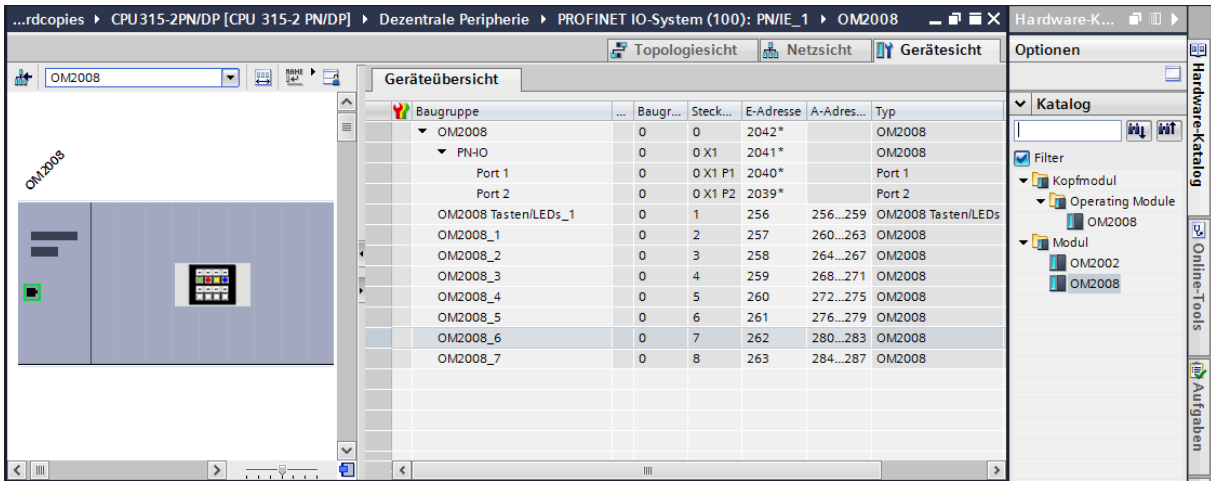

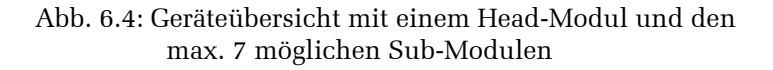

### **6.1.3.3 LED-Ansteuerung und Bitkombination mit PROFINET**

Die Tasten und Eingänge werden zyklisch mit 200 Hz eingelesen. Die Leuchtdioden und Ausgänge werden alle 10 ms angesteuert.

Jede Taste verfügt über eine rote Status-LED und RGB-LEDs zur Tastenleuchtung. Die Ansteuerung der RGB-LED nehmen Sie mit folgenden Bitkombinationen vor. Bei allen anderen Kombination ist die Tastenbeleuchtung aus.

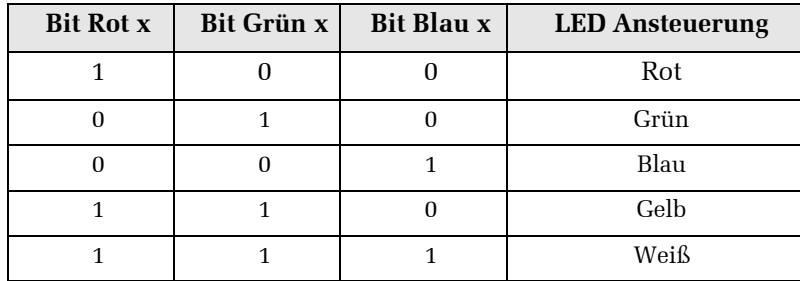

#### **OM 2008**

Das Bedienmodul OM 2008 besitzt acht Tasten mit LED-RGB-Tastenleuchtung und Status-LED.

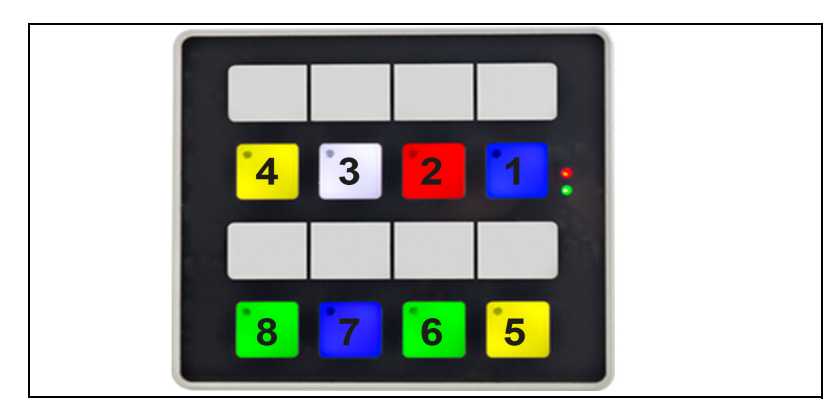

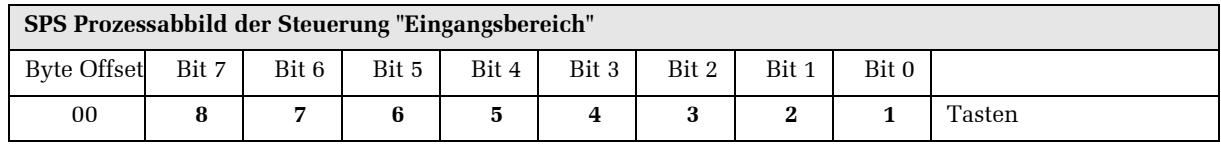

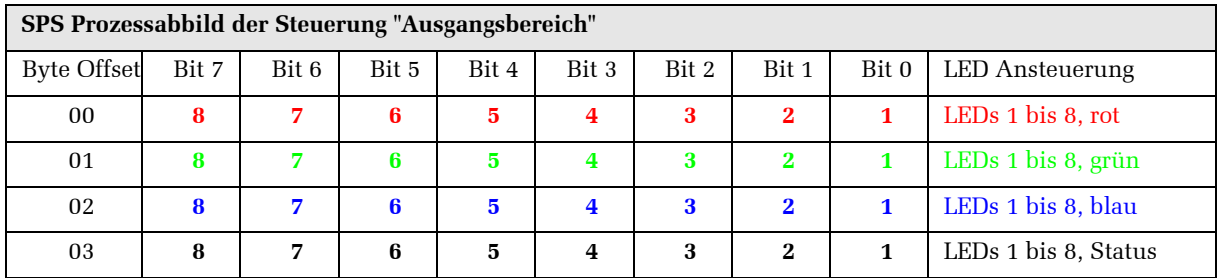

#### **OM 2002**

Das OM 2002 Bedienmodul besitzt zwei Tasten mit LED-RGB-Tastenleuchtung und Status-LED, sowie zwei Drehimpulsgeber.

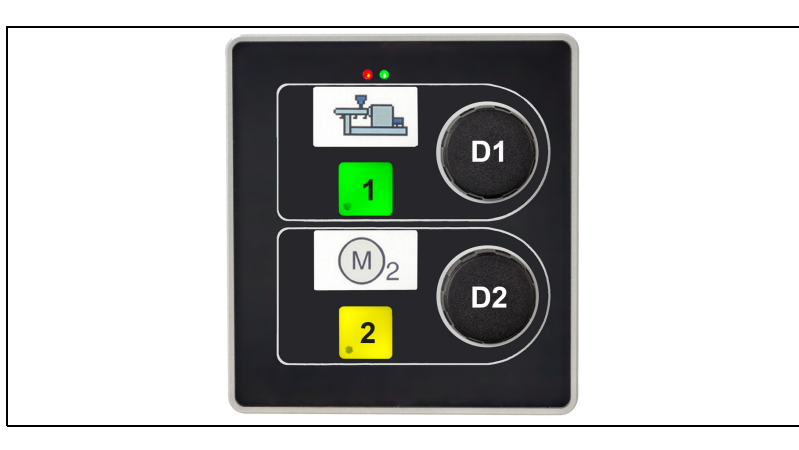

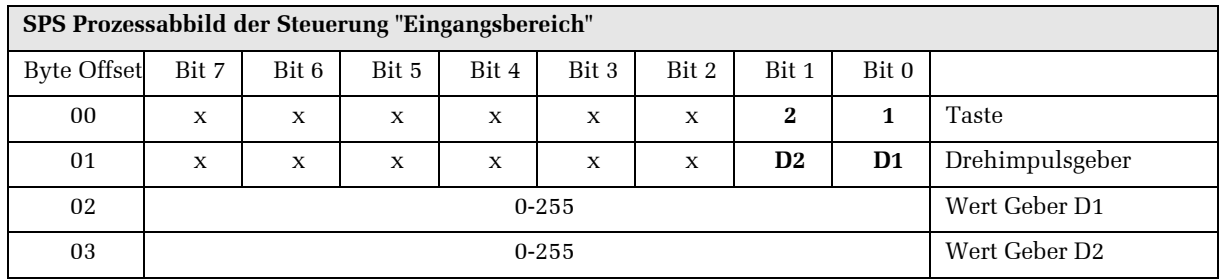

Die Drehimpulsgeber arbeiten als 8 Bit Vorwärts- / Rückwärtszähler. Zählerüber- und Zählerunterlauf wird vom Bedienmodul nicht ausgewertet.

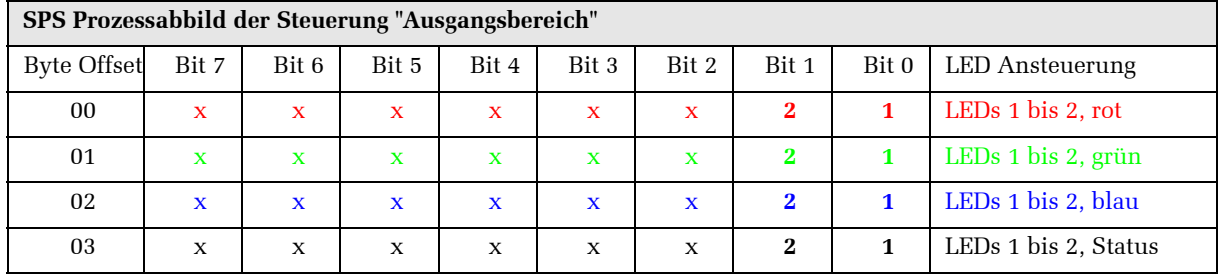

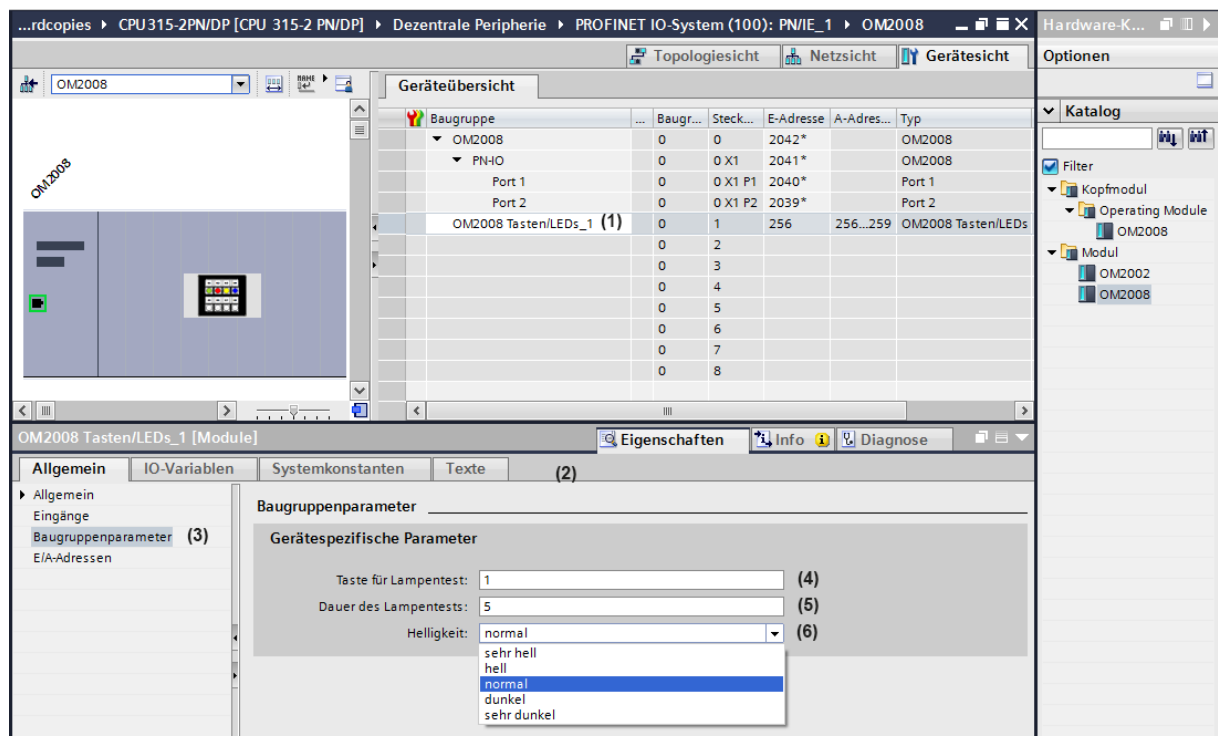

#### **6.1.3.4 Parametrierung der LED und der Tasten**

Abb. 6.5: Auswahl der LED-Helligkeit

- => Um den Lampentest und die Helligkeit der LED zu parametrieren, klicken Sie in die Zeile (1) und im Impektorfenster (2) auf "Baugruppenparameter" (3).
	- *Es wird die Auswahl "Gerätespezifische Parameter" geöffnet.*
- => Um den Lampentest zu parametrieren, klicken Sie in die Zeile "Taste für Lampentest" (4) und "Dauer des Lampentests" (5).

Folgende Parameter sind einstellbar:

- "Taste für Lampentest": Hier wählen Sie die Nummer der gewünschten Taste aus. Sie können zwischen 0 und 8 einstellen, wobei 0 bedeutet, keine Taste wird für den Lampentest benutzt.
- "Dauer des Lampentests": Einstellbar ist ein Wertebereich von 0 … 60 s. Wert "0" bedeutet kein Lampentest. Die Standardeinstellung ist 5 s.
- => Um die Helligkeit der LED zu ändern, klicken Sie in die Zeile "Helligkeit" (6).

Einstellbar ist: sehr hell, hell, mittel, dunkel oder sehr dunkel. Die Standardeinstellung ist "mittel".

*.*

*Beschreibung der Schalter siehe Kap. 4.3*

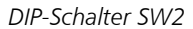

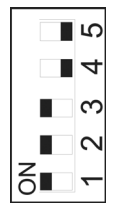

# **6.2 Modbus®**

### **6.2.1 Notwendige Einstellungen Schalter SW2 und SW1**

Zur Modbus-Einbindung müssen Sie als erstes die Einstellung am DIP-Schalter SW2 und am Codierschalter SW1 vornehmen. Beide Schalter befinden sich auf der Rückseite des Bedienmoduls.

# **Einstellung der Baudrate am Schalter SW2**

*DIP-Schalter SW2* Mit SW2.4 und SW2.3 stellen Sie die Baudrate ein. Der Rahmen ist immer 8 Daten-Bits, keine Parität und 1 Stopp-Bit.

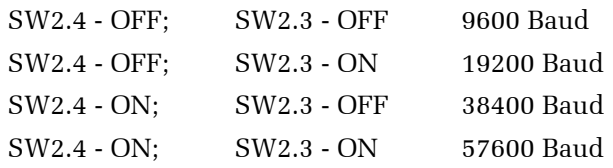

#### **Einstellungen der Slave Adresse Head-Modul OM 2008 am Schalter SW1**

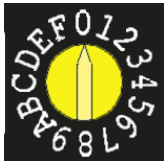

*Codierschalter SW1* Stellen Sie den Schalter wie folgt ein:

- **Stellung 0 + 1:** Modbus Slave Adresse 1 • **Stellung 2-9:**
	- Modbus Slave Adresse 2 bis 9

#### **6.2.2 Statusinformationen**

Für alle gilt: Lesen mit Funktionscode 3

Unterstützte Funktionscodes: 3 Register lesen 16 Register schreiben 23 Register schreiben / Register lesen

#### **Online-Status**

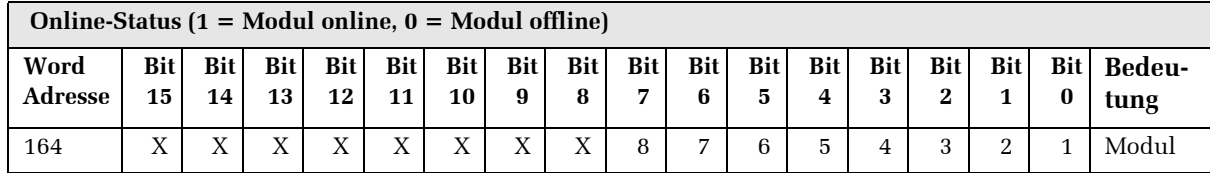

#### **Modultypen**:

Adresse: 165 - 172 (8 Words) Adresse 165 = Head Modul

#### Adresse  $164-172 = Sub Modul 1 bis 7$

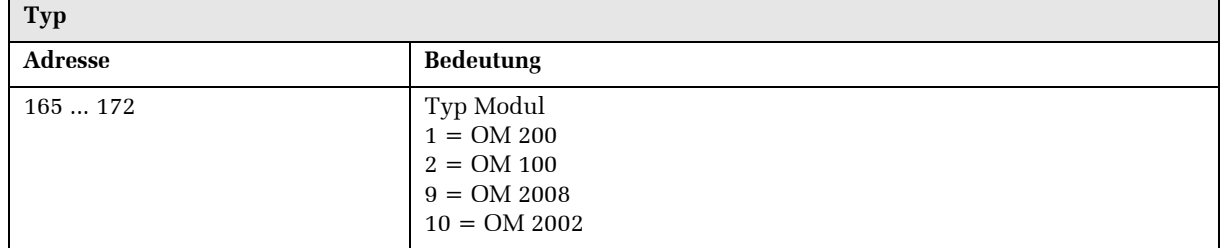

#### **Fehler-Status**: Sub Modul 1 bis 7 Adresse: 174 - 180 (7 Words)

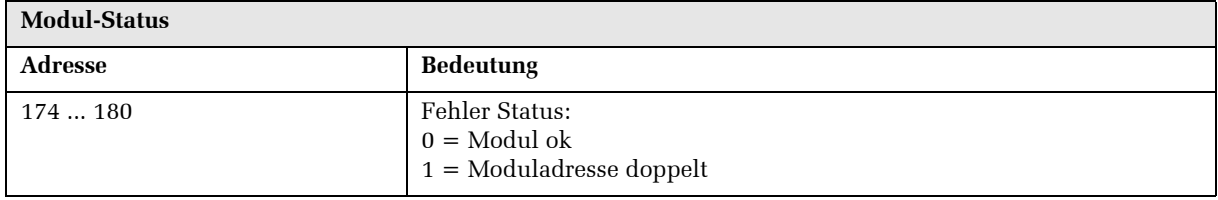

#### **Version**:

Adresse: 181 - 196 (8 DWords) Adresse 181 = Head Modu

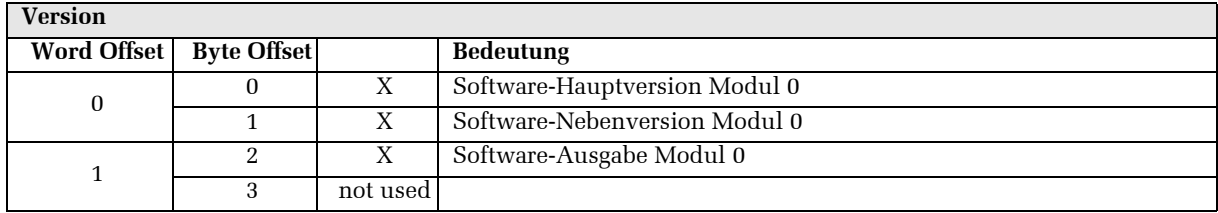

### **6.2.3 Drehimpulsgeberzuordnung OM 2002**

Das OM 2002 Bedienmodul besitzt zwei Tasten mit LED-RGB-Tastenleuchtung und Status-LED, sowie zwei Drehimpulsgeber.

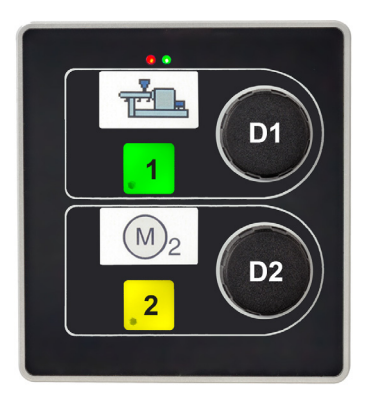

Für die Eingänge Tasten gilt folgendes: Adresse: 100 - 115 (16 Words) für jedes Modul 2 Words Adresse  $100 =$ Head Modul

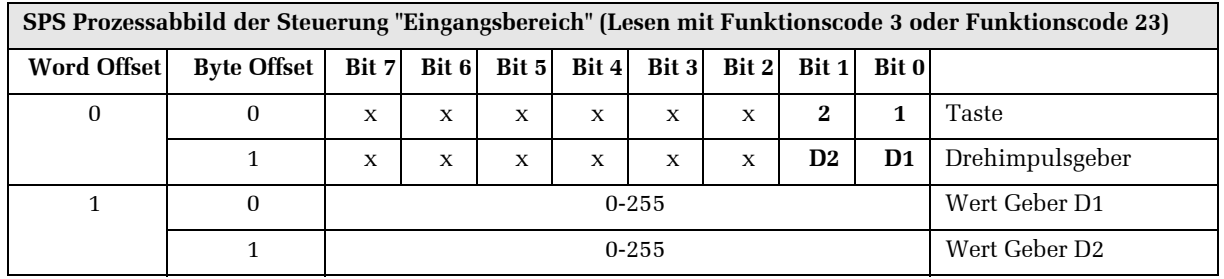

Für den Ausgang LEDs gilt folgendes: Adresse: 132 - 155 (24 Words) für jedes Modul 3 Words. Adresse  $132$  = Head Modul.

Die Drehimpulsgeber arbeiten als 8 Bit Vorwärts- / Rückwärtszähler. Zählerüber- und Zählerunterlauf wird vom Bedienmodul nicht ausgewertet.

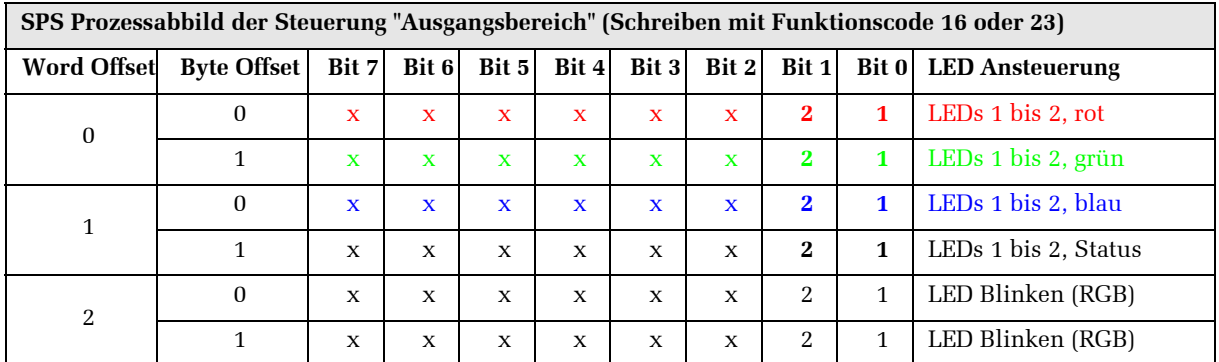

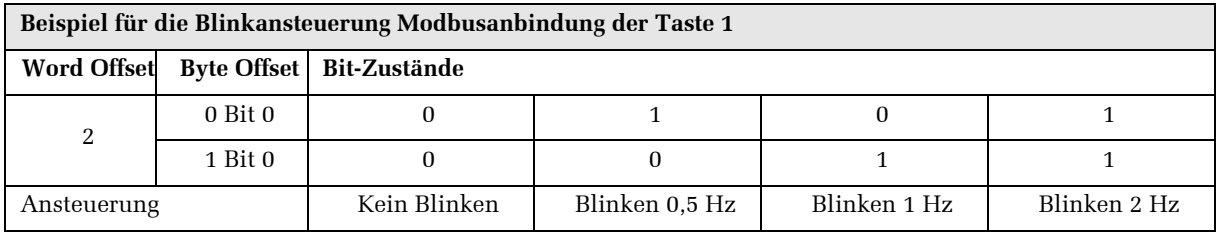

## **6.2.4 Tastenzuordnung OM 2008**

Das Bedienmodul OM 2008 besitzt acht Tasten mit LED-RGB-Tastenleuchtung und Status-LED.

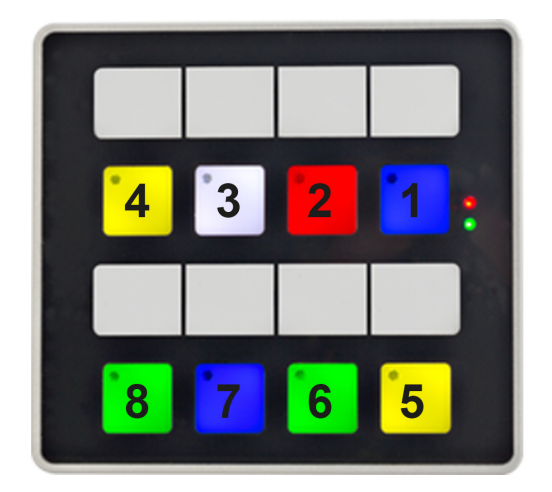

Für die Eingänge Tasten gilt folgendes: Adresse: 100 - 115 (16 Words) für jedes Modul 2 Words Adresse 100 = Head Modul

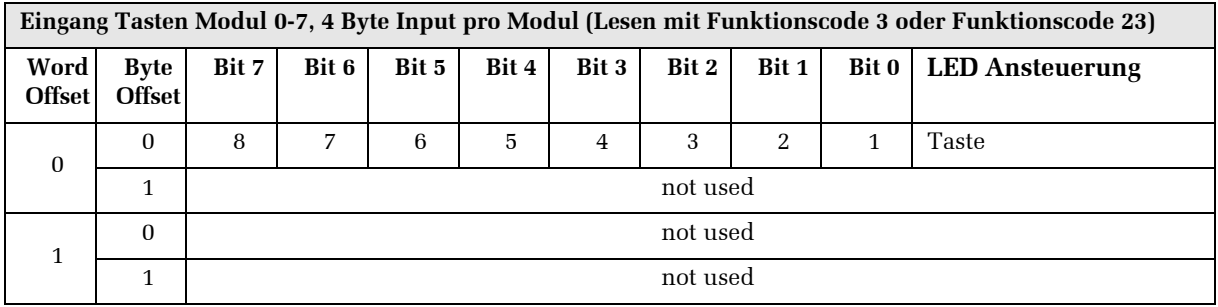

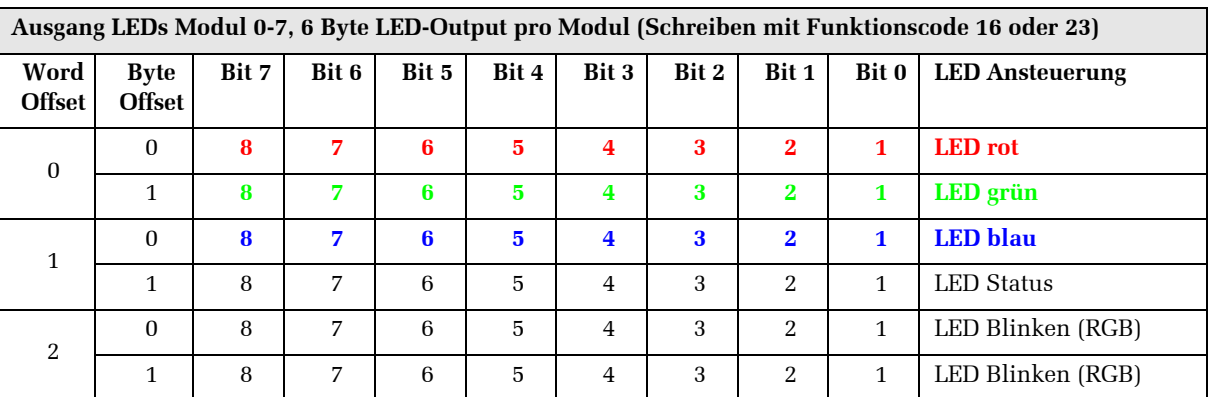

Für den Ausgang LEDs gilt folgendes: Adresse: 132 - 155 (24 Words) für jedes Modul 3 Words. Adresse 132 = Head Modul

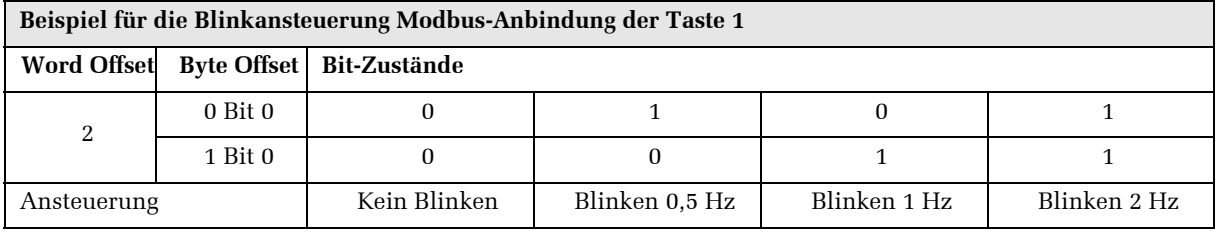

*TIA Portal ist ein eingetragenes Warenzeichen der SIEMENS AG*

*nur TIA Portal-geschultes Personal*

# **6.3 PROFIBUS®**

Die Konfiguration der Bedienmodule wird am Beispiel des Projektierungstools TIA Portal beschieben. Es werden nur die Schritte erklärt, die spezifisch für die OM-Module sind.

Grundlegende Informationen und weiterführende Beschreibungen müssen Sie dem TIA-Handbuch entnehmen. Wir gehen davon aus, dass nur geschultes Personal die Konfiguration der Bedienmodule vornimmt, das mit dem TIA Protal vertraut ist.

### **6.3.1 GSD-Datei einfügen**

*GSDML-Datei installieren* Falls noch nicht durchgeführt, muss zunächst die gültige GSD-Datei, z.B.

> "OM\_92483.gsd" für das Bedienmodul in TIA Portal installiert werden.

> Die GSD-Datei entnehmen Sie der CD oder laden sie von unserer Internetseite.

### **6.3.2 Parametrierung der OM-Module**

Für den Betrieb des Bedienmodules müssen Sie Parametrierungsschritte in TIA Portal und am Bedienmodul vornehmen.

Um das Bedienmodul im Standard-Mode betreiben zu können, *WICHTIG!* muß der DIP-Schalter SW2.5 auf OFF stehen. Wenn Sie den kompatiblen Mode benötigen, muss der DIP-Schalter SW2.5 auf ON stehen (siehe dazu Kap. 4.3.6).

Da Sie zur Parametrierung Ihr gewünschtes Bedienmodul in TIA Portal auswählen müssen, zeigt die Software danach nur die Eingabemöglichkeiten für diesen Bedienmodultyp an.

#### **6.3.2.1 Tastennummerierung der Bedienmodule**

Das Bedienmodul OM 2008 besitzt 8 Tasten mit LED-RGB Tastenleuchtung und in jeder Taste eine Status-LED. Es kann als Head Modul oder als Sub Modul eingesetzt werden.

Das OM 2002 besitzt zwei Tasten mit LED-RGB Tastenleuchtung und in jeder Taste eine Status-LED und zwei Drehimpulsgeber.

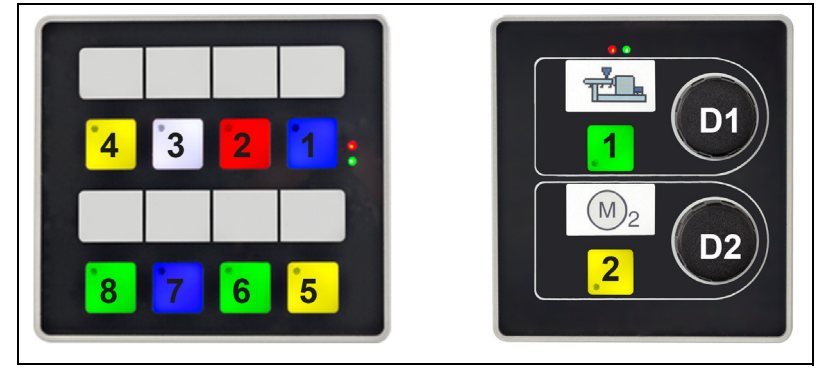

Abb. 6.6: Bedienmodul OM 2008 und OM 2002 mit Nummerierung der Tasten und Drehimpulsgeber

#### **6.3.2.2 Einbinden der Module in das PROFIBUS Netzwerk**

Um ein Bedienmodul fachgerecht zu parametrieren, müssen Sie über detalierte Kennisse über das Projektierungstool TIA Portal verfügen. Es werden in diesem Kapitel ausschließlich die bediengerätespezifischen Parametrierungen beschrieben.

- => Wählen Sie das gewünschte Bedienmodul im Hardware-Katalog (1) aus und ziehen Sie es in den Arbeitsbereich (2). *Ein Symbolbild des Bedienmoduls erscheint in (2).*
- => Verbinden Sie das Bedienmodul z.B. mit der Steuerung (hier rote Verbindungslinie). *Die Verbindung wird eingezeichnet (2).*

Im Bereich (3) werden Ihnen Informationen über das angewählte Objekt angezeigt.

Jedes Modul belegt immer 4 Byte, also 32 Byte In/Out für 8 Module.

*zuerst Parametrierung für alle OM-Bedienmodule*

*Parametrierung für Head Modul OM 2008 und Sub Modul gleich*

*Grundlegende Informationen und weiterführende Beschreibungen müssen Sie sich aus dem TIA-Handbuch aneignen.*

| M Siemens - D:\RWI_Musterkoffer\VW_Kundentag_V01_08_V14\VW_Kundentag_V01_08_V14 |                                                                                                    |                                            |                                           | _ J X                                                                        |
|---------------------------------------------------------------------------------|----------------------------------------------------------------------------------------------------|--------------------------------------------|-------------------------------------------|------------------------------------------------------------------------------|
| Projekt Bearbeiten Ansicht Einfügen Online Extras Werkzeuge Fenster Hilfe       |                                                                                                    |                                            |                                           | <b>Totally Integrated Automation</b>                                         |
|                                                                                 | 普魯日 Pojekt speichern 昌义自向×钓± @日 国国国 副 Ø online verbinden Ø Online-Verbindung trennen an an 国国 × 日 国 Repjekt durchsucher 当 |                                            |                                           | <b>PORTAL</b>                                                                |
| Projektnavigation                                                               | VW Kundentag V01 08 V14 ▶ Geräte & Netze                                                                                  |                                            | $ P$ $\equiv$ $X$                         | lardware-Katalog<br>00                                                       |
| Geräte                                                                          |                                                                                                    |                                            | Topologiesicht & Netzsicht II Gerätesicht | Optionen                                                                     |
|                                                                                 |                                                                                                    |                                            |                                           |                                                                              |
| 险                                                                               | To Vernetzen Li Verbindungen [HMI-Verbindung<br>▔▔▏▓▏▜▏∰ <mark>▏</mark> Q±<br>$\overline{\mathbf{u}}$                     | Netzübersicht   Verbindungen               | $  \cdot  $                               | $\Box$                                                                       |
|                                                                                 | $\sim$                                                                                                    | <sup>2</sup> Gerät                         | Adresse.<br>Typ                           | v Katalog                                                                    |
| VW_Kundentag_V01_08_V14<br>Neues Gerät hinzufügen                               |                                                                                                    | SIMATIC 300-Station                        | S7300/ET200M-Station                      | <b><i>iii</i></b> iif<br><b>Guchen&gt;</b>                                   |
| <b>5</b> Geräte & Netze                                                         |                                                                                                    | CPU315-2PN/DP                              | CPU 315F-2 PN/DP                          | $\blacksquare$<br>Filter Profil: <alle></alle>                               |
| CPU 315 2PN/DP [CPU 315F 2 PN/DP]                                               |                                                                                                    | $\nightharpoondown$ RD2019<br>▶ REDIS-2019 | GSD-Geraet<br>REDIS HMI KM180 netX        | <b>Controller</b><br>$\sim$ $\frac{3}{2}$                                    |
| Micht gruppierte Geräte                                                         | $\equiv$                                                                                                    | • Pult1 (OM2032-F)                         | GSD-Geraet                                | $\frac{1}{2}$ HMI                                                            |
| Gemeinsame Daten                                                                |                                                                                                    | • 0M2032-F                                 | OM2032-F                                  | <b>PC-Systeme</b>                                                            |
| Dokumentationseinstellungen                                                     |                                                                                                    | • Pult 3 (OM2008                           | GSD-Geraet                                | a Online-Tools<br>I Antriebe & Starter<br>I Netzkomponenten                  |
| Sprachen & Ressourcen<br>I la Online-Zugänge                                    |                                                                                                    | ▶ OM2008                                   | <b>OM2008</b>                             | <b>Du Erfassen &amp; Überwachen</b>                                          |
| Card Reader/USB-Speicher                                                        |                                                                                                    | • Pult2 (OM2032)                           | GSD-Geraet                                | Dezentrale Peripherie                                                        |
|                                                                                 | Slave 1                                                                                                    | • 0M2032<br>SCALANCE X-200                 | OM2032<br><b>SCALANCE X-200</b>           | > Till Stromversorgung & -verteilung                                         |
|                                                                                 | (2)<br><b>OM2008</b>                                                                                                    | > Switch_1                                 | <b>SCALANCE X208</b>                      | <b>Feldgeräte</b>                                                            |
|                                                                                 | CPU 315-2P.                                                                                                    | GSD-Geraet_1                               | GSD-Geraet                                | - Veitere Feldgeräte                                                         |
|                                                                                 |                                                                                                    | ▶ EA2016                                   | EA2016                                    | Veitere Ethernet-Geräte<br><b>FIGHT PROFINET IO</b>                          |
|                                                                                 |                                                                                                    | GSD-Geraet 2                               | GSD-Geraet                                | <b>Illing Aufgaben</b><br>- <b>T</b> PROFIBUS DP                             |
|                                                                                 |                                                                                                    | Slave_1                                    | <b>OM2008</b>                             | - <b>In Allgemein</b>                                                        |
|                                                                                 |                                                                                                    |                                            |                                           | - T Herkules-Resotec El                                                      |
|                                                                                 |                                                                                                    |                                            |                                           | $ \frac{1}{2}$ OM2008<br>(1)                                                 |
|                                                                                 |                                                                                                    |                                            |                                           | <b>DI</b> OM2008                                                             |
|                                                                                 |                                                                                                    |                                            |                                           | <b>Bibliothel</b><br>I Lillscher GmbH<br>$\checkmark$<br><b>FRICIDADA AC</b> |
|                                                                                 |                                                                                                    |                                            |                                           | $\left  \mathbf{L} \right $<br>$\rightarrow$                                 |
|                                                                                 |                                                                                                    |                                            |                                           | v Information                                                                |
|                                                                                 |                                                                                                    |                                            |                                           | Gerät:<br>6                                                                  |
|                                                                                 |                                                                                                    |                                            |                                           | 昌                                                                            |
|                                                                                 |                                                                                                    |                                            |                                           |                                                                              |
|                                                                                 |                                                                                                    |                                            |                                           |                                                                              |
|                                                                                 |                                                                                                    |                                            |                                           | (3)                                                                          |
|                                                                                 |                                                                                                    |                                            |                                           | <b>OM2008</b>                                                                |
|                                                                                 |                                                                                                    |                                            |                                           | Artikel-Nr.:                                                                 |
|                                                                                 |                                                                                                    |                                            |                                           |                                                                              |
|                                                                                 |                                                                                                    |                                            |                                           | $\overline{\mathcal{F}}$<br>Version 2.03<br>Version:                         |
|                                                                                 |                                                                                                    |                                            |                                           | Beschreibung:                                                                |
| $\vee$ Detailansicht                                                            |                                                                                                    |                                            |                                           | (hre_0303.gsd)                                                               |
|                                                                                 |                                                                                                    |                                            |                                           |                                                                              |
|                                                                                 |                                                                                                    |                                            |                                           |                                                                              |
| Name                                                                            |                                                                                                    |                                            |                                           |                                                                              |
|                                                                                 |                                                                                                    |                                            |                                           |                                                                              |
|                                                                                 |                                                                                                    |                                            |                                           |                                                                              |
|                                                                                 |                                                                                                    |                                            |                                           |                                                                              |
|                                                                                 | O<br><b>I</b><br>$\frac{1}{2}$ 100%<br>$\left\langle \right\rangle$<br>$\blacksquare$                                     | $\left\langle \right\rangle$               |                                           |                                                                              |
|                                                                                 |                                                                                                    | C Eigenschaften Linfo C <b>D</b> Diagnose  |                                           |                                                                              |
| <b>Et Übersicht</b><br>Geräte & Net<br>◀ Portalansicht                          |                                                                                                    |                                            |                                           | <b>M</b> Das Projekt VW_Kundentag_V01_08_V                                   |
|                                                                                 |                                                                                                    |                                            |                                           |                                                                              |

Abb. 6.7: Projektansicht (Beispiel)

#### **6.3.2.3 LED-Ansteuerung und Bitkombination der Module mit PROFIBUS**

Die Tasten und Eingänge werden zyklisch mit 200 Hz eingelesen. Die Leuchtdioden und Ausgänge werden alle 10 ms angesteuert.

Jede Taste verfügt über eine rote Status-LED und RGB-LEDs zur Tastenleuchtung. Die Ansteuerung der RGB-LED nehmen Sie mit folgenden Bitkombinationen vor. Bei allen anderen Kombination ist die Tastenbeleuchtung aus.

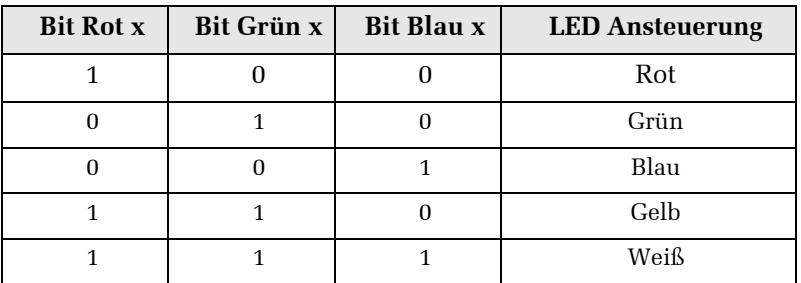

# **OM 2008**

Das Bedienmodul OM 2008 besitzt acht Tasten mit LED-RGB-Tastenleuchtung und Status-LED.

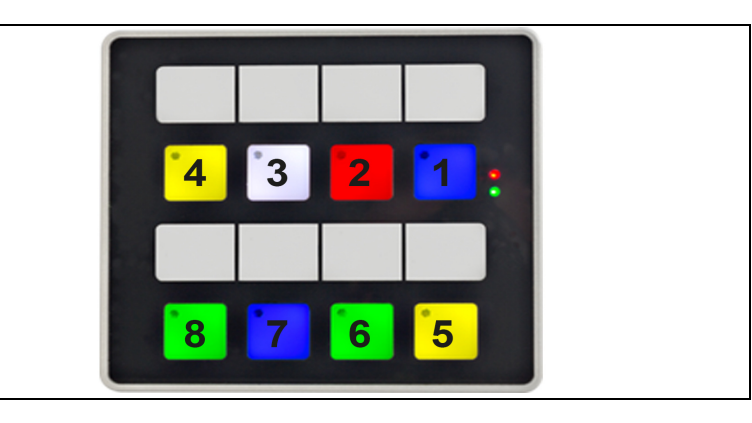

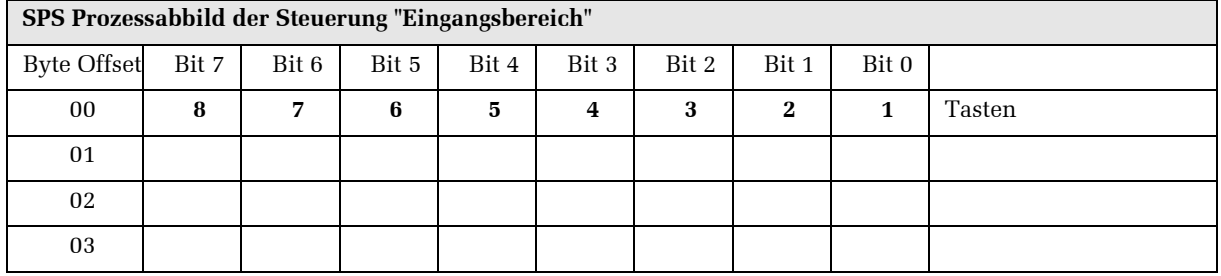

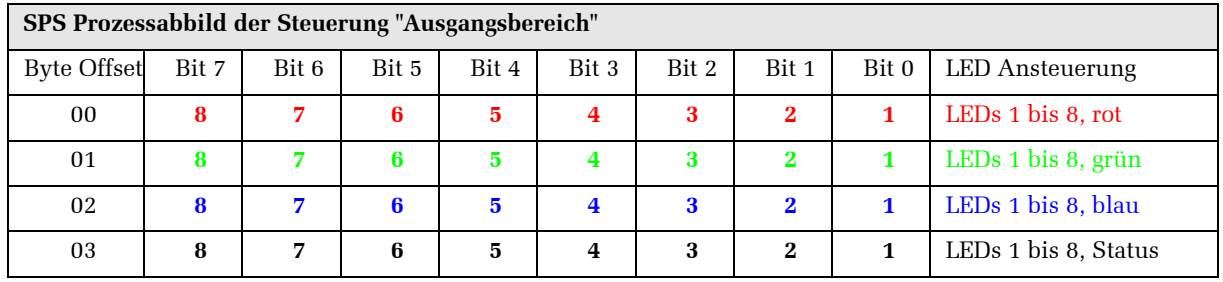

#### **OM 2002**

Das OM 2002 Bedienmodul besitzt zwei Tasten mit LED-RGB-Tastenleuchtung und Status-LED, sowie zwei Drehimpulsgeber.

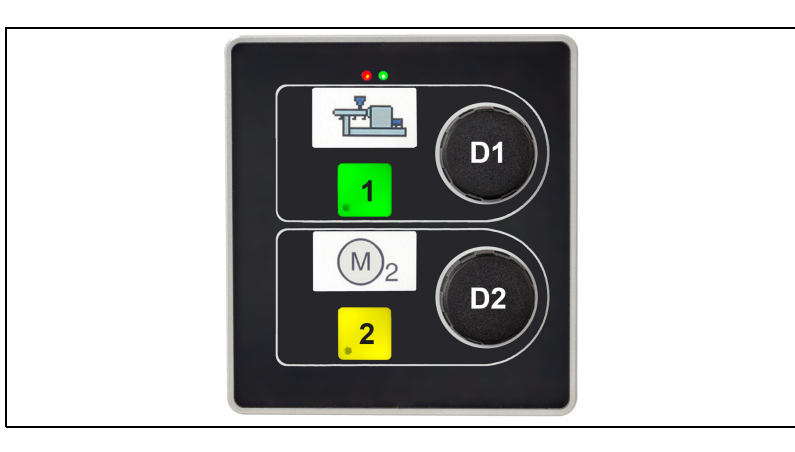

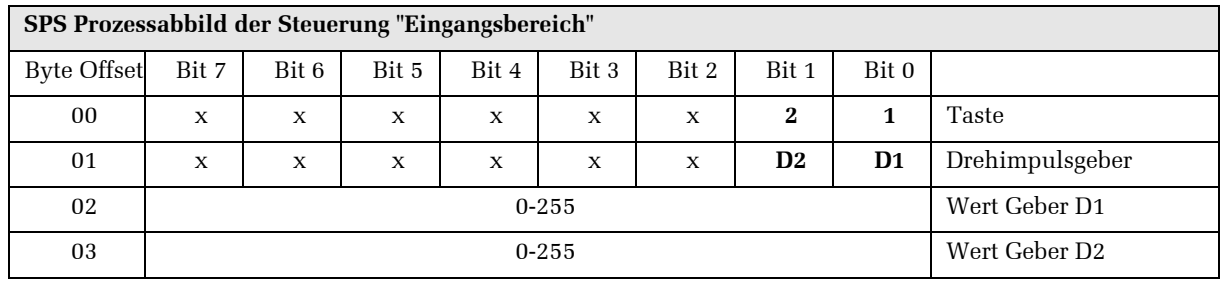

Die Drehimpulsgeber arbeiten als 8 Bit Vorwärts- / Rückwärtszähler. Zählerüber- und Zählerunterlauf wird vom Bedienmodul nicht ausgewertet.

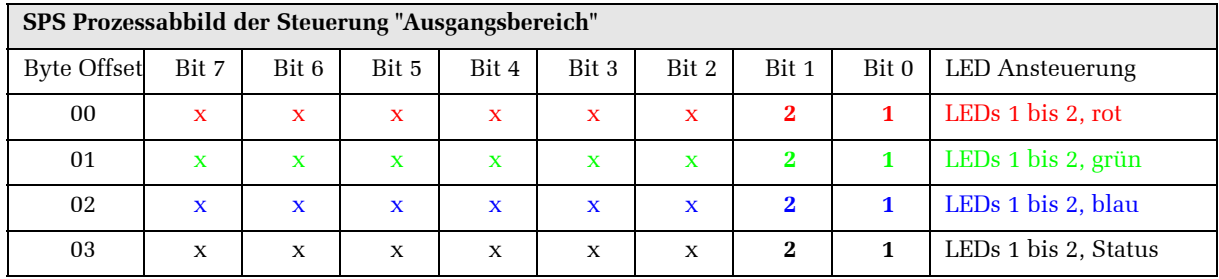

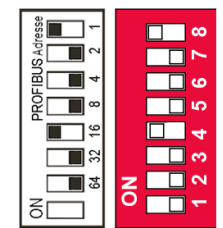

#### **6.3.2.4 Einstellung der Profibus-Slaveadresse**

*Profibusadressschalter* Auf der Rückseite des OM 2008 befindet sich der nebenstehende DIP-Schalter, mit dessen Hilfe Sie die Profibus-Slaveadresse einstellen müssen, nachdem Sie das Bedienmodul mit Hilfe der Software TIA Portal parametriert und die Adresse bestimmt haben. Neben dem Schalter befindet sich ein Schild mit der Angabe der Wertigkeit der Schalter.

> Als Beispiel die nebenstehende Schalterstellung mit der Adresse  $1 + 16 = 17$ .

# **6.4 Ethernet/IP®**

Die Konfiguration der Bedienmodule wird anhand eines DHCP-Servers (z.B. BOOTP/DHCP-Server 2.3) beschieben. Es werden nur die Schritte erklärt, die spezifisch für die OM-Module sind.

Grundlegende Informationen und weiterführende Beschreibungen müssen Sie dem Studio 5000-Handbuch entnehmen. Wir gehen davon aus, dass nur geschultes Personal die Konfiguration der Bedienmodule vornimmt, das mit Studio 5000 vertraut ist.

#### **6.4.1 Installieren der EDS-Datei**

=> Installieren Sie die EDS-Datei "OM2008\_92483.EDS" in Ihrer SPS Programmiersoftware und konfigurieren Sie damit Ihr Ethernet/IP Netzwerk.

Für die Eingangs-Adresse und die Ausgangs-Adresse des Moduls werden jeweils 2 Byte konfiguriert. Die Zuordnung der einzelnen Tasten und Leuchtdioden zu der entsprechenden Bit-Adresse erfolgt gemäß der Tabelle in Kap. 6.2.5.

Wichtig! Wir empfehlen vor dem Setzen der IP-Adresse ein "Factoring default" durchzuführen.

#### **6.4.2 Setzen der IP-Adresse über DHCP Mode**

Um die IP-Adresse des Moduls zu setzen, benötigen Sie einen *DHCP-Server notwendig* DHCP-Server (z.B. BOOTP/DHCP Server 2.3). Im Auslieferungszustand ist der DHCP Mode aktiv und das System wartet auf die Zuweisung einer IP-Adresse.

- => Verbinden Sie Ihr Modul mit Hilfe eines Ethernet-Kabels mit Ihrem PC.
- => Starten Sie das DHCP-Programm.

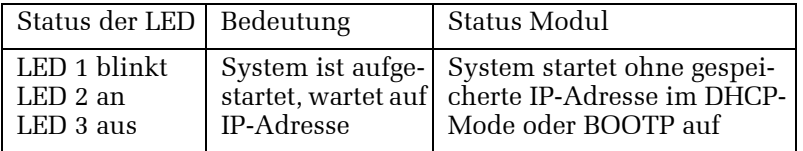

*Studio 5000® ist ein eingetragenes Warenzeichen der Rockwell Automation, Inc.*

*siehe dazu Kap. 4.5*

Es erscheint folgendes Fenster:

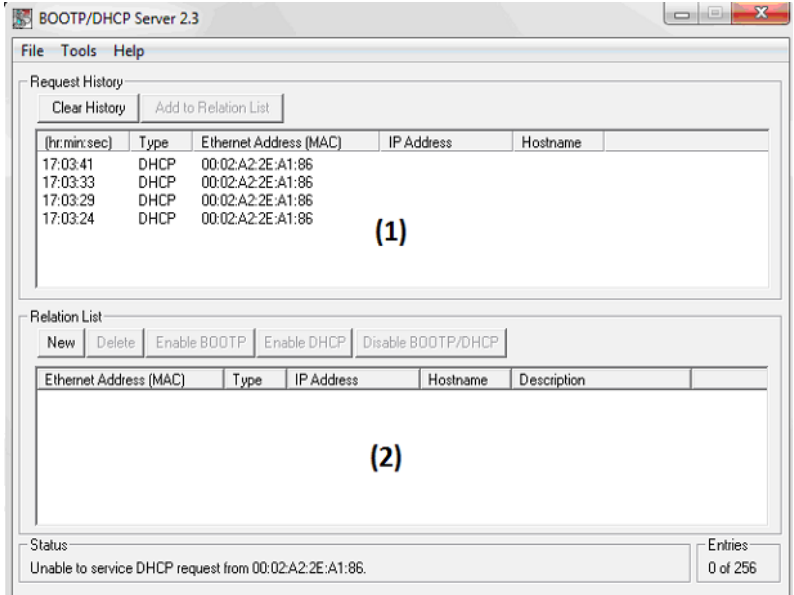

Abb. 6.8: Auswahl des Moduls

=> Wählen Sie aus der Liste (1) "Request History" (Abb. 6.8) Ihr gewünschtes Modul durch Doppelklicken aus.  $Es$  erscheint das Fenster "New Entry".

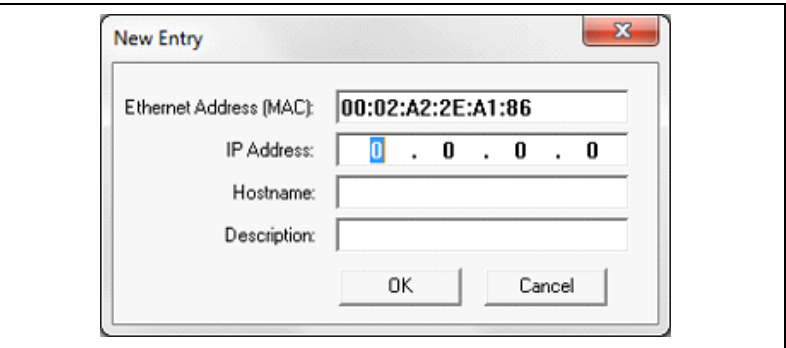

Abb. 6.9: Fenster "New Entry" vor Eintragen der IP-Adresse

=> Tragen Sie die IP-Adresse Ihres Moduls unter "IP Address", z.B. 192.168.192.30, ein und wählen Sie "OK".

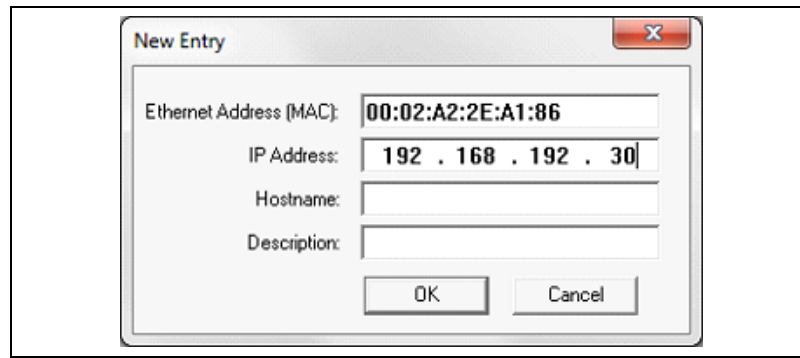

Abb. 6.10: Fenster "New Entry" nach Eintragen der IP-Adresse

Nach Schliessen des New Entry-Fensters erscheint wieder das Fenster des DHCP-Servers (Abb. 6.6). In Liste (1) (Request History) und Liste (2) (Relation List) erscheint das Modul mit der zugewiesenen IP-Adresse. Die LED 1 (Modulrückseite) ist an.

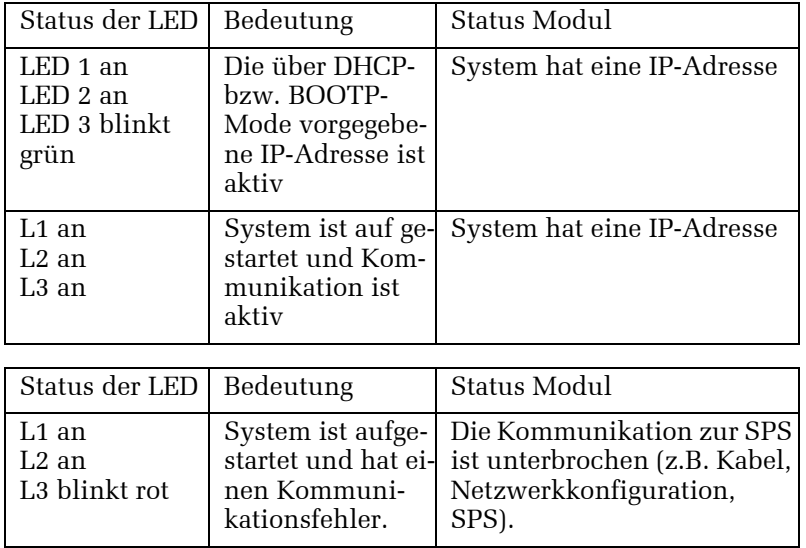

#### **6.4.3 Konfiguration speichern**

Um die Konfiguration der IP-Adresse zu speichern, muss im Modul der BOOTP-Mode bzw. DHCP-Mode ausgeschaltet werden.

| File<br>Tools                                  | Help                     |                        |                   |                           |             |         |
|------------------------------------------------|--------------------------|------------------------|-------------------|---------------------------|-------------|---------|
| Request History<br>Clear History               |                          | Add to Relation List   |                   |                           |             |         |
|                                                |                          |                        |                   |                           |             |         |
| [hr:min:sec]                                   | Type                     | Ethernet Address (MAC) |                   | <b>IP Address</b>         | Hostname    | ▲       |
| 17:04:46                                       | DHCP                     | 00:02:A2:2E:A1:86      |                   | 192.168.192.30            |             |         |
| 17:04:46                                       | DHCP                     | 00:02:A2:2E:A1:86      |                   |                           |             |         |
| 17:04:38                                       | DHCP                     | 00:02:A2:2E:A1:86      |                   |                           |             | E       |
| 17:04:34                                       | DHCP                     | 00:02:A2:2E:A1:86      |                   |                           |             |         |
| 17:04:29                                       | DHCP                     | 00:02:A2:2E:A1:86      |                   | (1)                       |             |         |
| 17:03:57                                       | DHCP                     | 00:02:A2:2E:A1:86      |                   |                           |             |         |
| 17:03:41<br>$-0.0000$                          | DHCP<br><b>PLA LOWER</b> | 00:02:A2:2F:A1:86      |                   |                           |             | ۳       |
|                                                |                          |                        |                   |                           |             |         |
| Delete<br>New                                  |                          | Enable BOOTP           | Enable DHCP       | Disable BOOTP/DHCP $ (3)$ |             |         |
| <b>Relation List</b><br>Ethernet Address (MAC) |                          | Type                   | <b>IP Address</b> | Hostname                  | Description |         |
| 00:02:A2:2E:A1:86                              |                          | DHCP                   | 192.168.192.30    |                           |             |         |
|                                                |                          |                        |                   |                           |             |         |
|                                                |                          |                        |                   |                           |             |         |
|                                                |                          |                        |                   |                           |             |         |
|                                                |                          |                        |                   | (2)                       |             |         |
|                                                |                          |                        |                   |                           |             |         |
| Status                                         |                          |                        |                   |                           |             | Entries |

Abb. 6.11: Deaktivierung des BOOTP/DHCP-Modes

- => Selektieren Sie aus der Liste (2) "Relation List" Ihr Modul. *Es wird blau unterlegt.*
- => Betätigen Sie die Schaltfläche (2) "Disable BOOTP/DHCP". *Der BOOTP/DHCP-Mode wird deaktiviert.*

Das Modul startet danach bei Power On mit der eingestellten IP-Adresse auf. Diese Anwahl kann mehrfach ausgeführt werden.

#### **Wichtig!**

Die IP-Adresse muss im Modul aktiv sein, siehe dazu die LED Beschreibung (Kap. 6.2.2).

Sie können die Liste der IP-Adressen speichern.

#### **6.4.4 Konfiguration zurücksetzen**

Um dem Modul eine andere IP-Adresse zuweisen zu können, muss das Modul zurückgesetzt werden, so dass es wieder mit dem DHCP Mode startet. Sie können dies auf zwei unterschiedlichen Wegen vornehmen:

#### **Über den DHCP-Server (z.B. BOOTP/DHCP Server)**

=> Starten Sie das DHCP-Programm und laden Sie die Liste der vergebenen IP-Adressen in das Programm.

*Die vergebenen IP-Adressen werden in der Liste (2) (Relation List) angezeigt. (Abb. 6.10).*

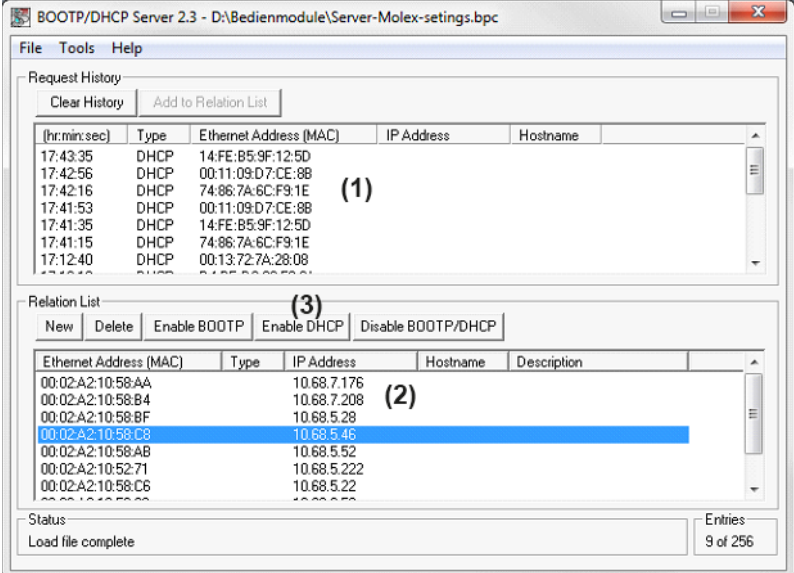

Abb. 6.12: BOOTP/DHCP-Server mit Liste der IP-Adressen

- => Selektieren Sie aus der Liste (2) Ihr Modul. *Es wird blau unterlegt.*
- => Betätigen Sie die Schaltfläche (3) "Enable DHCP". *Der DHCP-Mode wird aktiviert.*

Das Modul startet danach bei Power On im DHCP-Mode auf und wartet auf die Zuweisung einer IP-Adresse.

Nun kann gem. Kapitel 6.2.2 und 6.2.3 eine neue IP-Adresse zugewiesen werden.

#### **Rücksetzen auf Werkseinstellung**

Zum Rücksetzen der Konfiguration mit Hilfe des Factoring default haben sie wiederum zwei Möglichkeiten. Zum Einen können Sie direkt am Modul mit Hilfe des Codierschalter SW1 (Modulrückseite) ein Factoring default durchführen. Dazu lesen Kapiteln "Installationsanweisungen für alle Bedienmodule".

Sie können des weiteren das System, zum Beispiel mit dem EIP-Programm der Firma Molex, auf die Factoring default-Werte zurücksetzen (Abb. 6. 11).

*Beschreibung des Factoring default siehe Kap. 4.5*

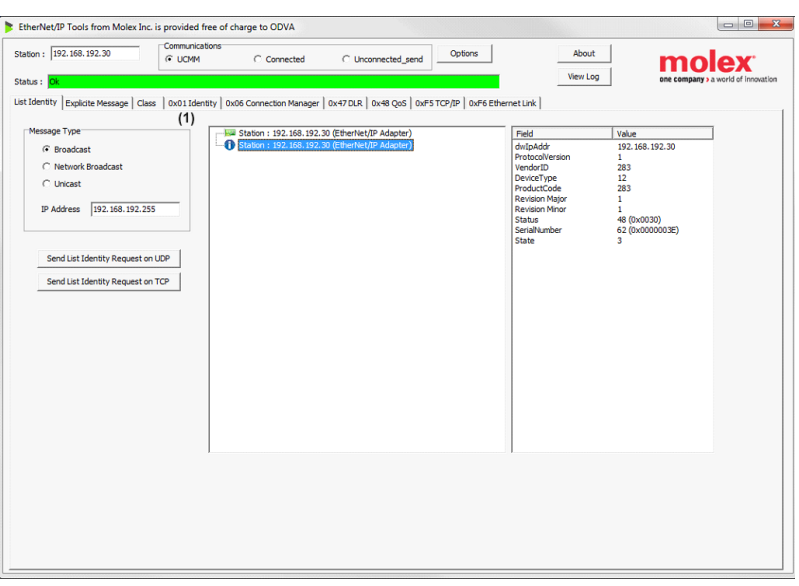

Abb. 6.13: EIP-Programm der Fa. Molex

- => Gehen Sie über die Anforderung "Send List Identify Request" auf der Seite "List Identity".
	- *Dort wird die Liste der angeschlossener Systeme angezeigt.*
- => Wählen Sie Ihr Modul durch Mausklick an und wechseln Sie auf die Seite "0x01 Identity" (1).

*Es erscheint die Seite mit "Reset Service", Abb. 6.14.*

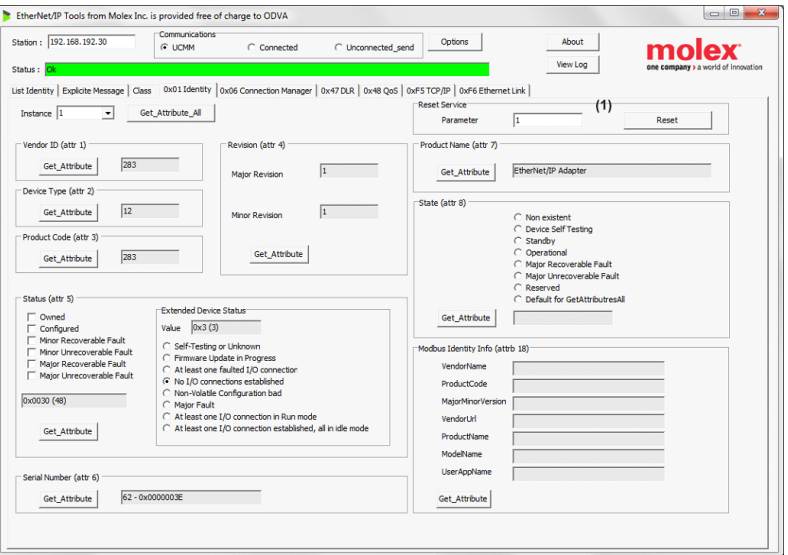

Abb. 6.14: Seite mit "Reset Service"

Setzen Sie den Parameter für den "Reset Service" (1) entsprechend: **0** => Power Cycling: das System führt ein Reset aus, startet danach normal auf.

**1** => Reset to factory default : das System aktiviert den DCHP-Mode und führt ein Resest aus, startet danach im DHCP-.Mode und wartet auf die Zuweisung einer IP-Adresse.

=> Wählen Sie unter (1) den Parameter=1 aus. *Das Modul startet im DHCP Mode auf.* 

Nun können Sie gem. Kapitel 6.4.2 und 6.4.3 eine neue IP-Adresse zuweisen.

#### **6.4.5 LED-Ansteuerung und Bitkombination**

Die Tasten und Eingänge werden zyklisch mit 200 Hz eingelesen. Die Leuchtdioden und Ausgänge werden alle 10 ms angesteuert.

Jede Taste verfügt über eine rote Status-LED und RGB-LEDs zur Tastenleuchtung. Die Ansteuerung der RGB-LED nehmen Sie mit folgenden Bitkombinationen vor. Bei allen anderen Kombination ist die Tastenbeleuchtung aus.

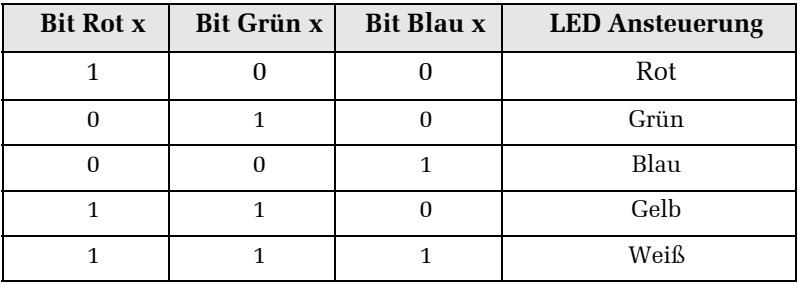

#### **OM 2008**

Das Bedienmodul OM 2008 besitzt acht Tasten mit LED-RGB-Tastenleuchtung und Status-LED.

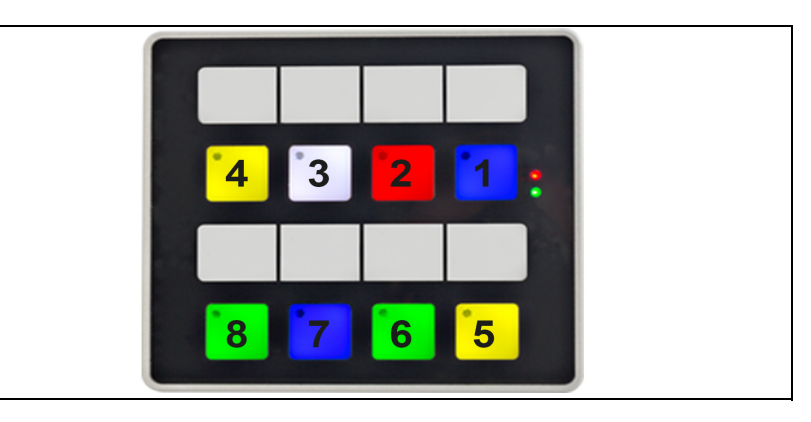

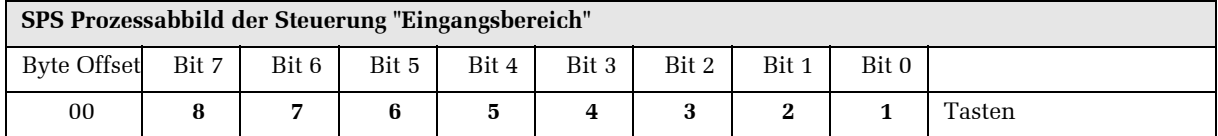

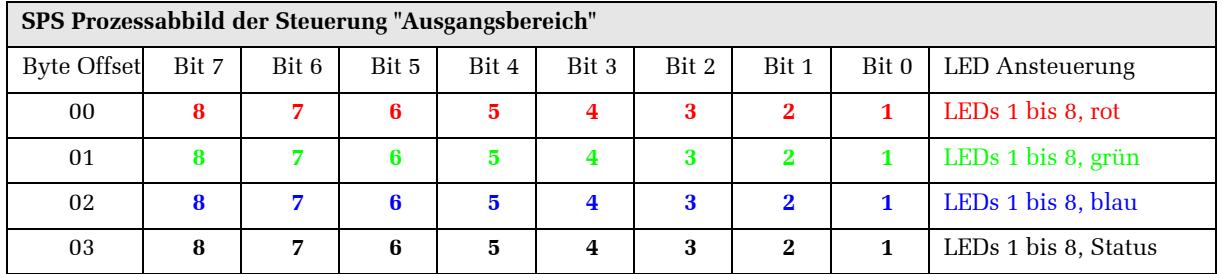

#### **OM 2002**

Das OM 2002 Bedienmodul besitzt zwei Tasten mit LED-RGB-Tastenleuchtung und Status-LED, sowie zwei Drehimpulsgeber.

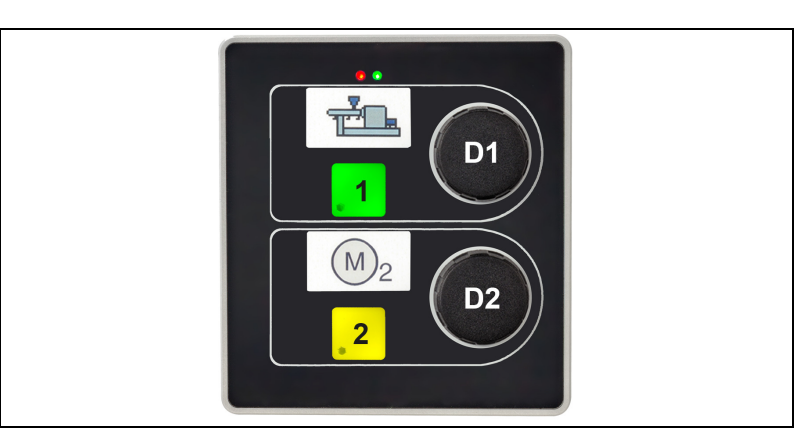

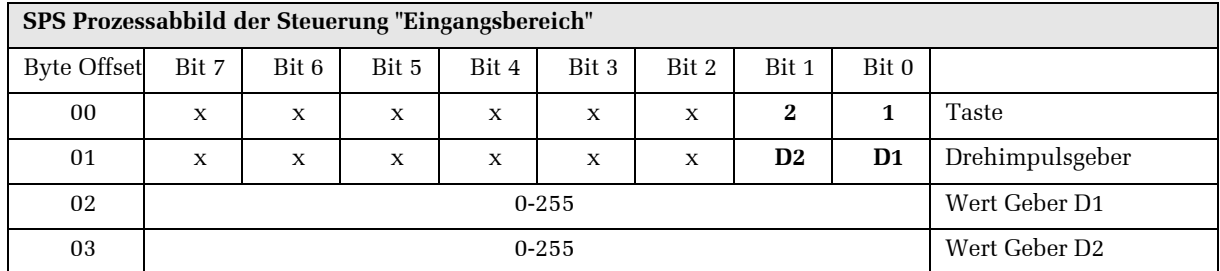

Die Drehimpulsgeber arbeiten als 8 Bit Vorwärts- / Rückwärtszähler. Zählerüber- und Zählerunterlauf wird vom Bedienmodul nicht ausgewertet.

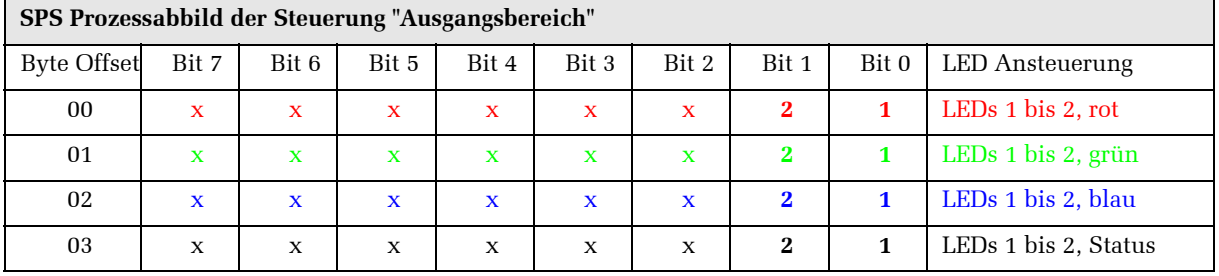

# **7 LED-Fehlerdiagnose**

Auf der Vorderseite der Bedienmodule im rechten oder oberen Bereich, je nach Modultyp, befinden sich zwei Diagnose-LEDs, eine rote und eine grüne LED.

Die beiden Diagnose-LEDs besitzen nur die Modulvarianten, die mit schwarzer Folie ausgestattet sind (Module mit den Artikelnummern 92605 10XX und 92483 10XX).

Mit Hilfe dieser LEDs können Sie im Fehlerfall eine Diagnose durchführen und den Fehler ggfs. beheben, dabei gelten folgende LED-Zeiten für Blinktakte:

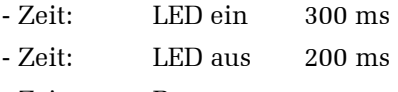

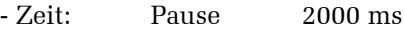

*Diagnose-LED auf der Gerätevorderseite (hier OM 2008)*

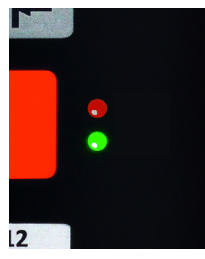

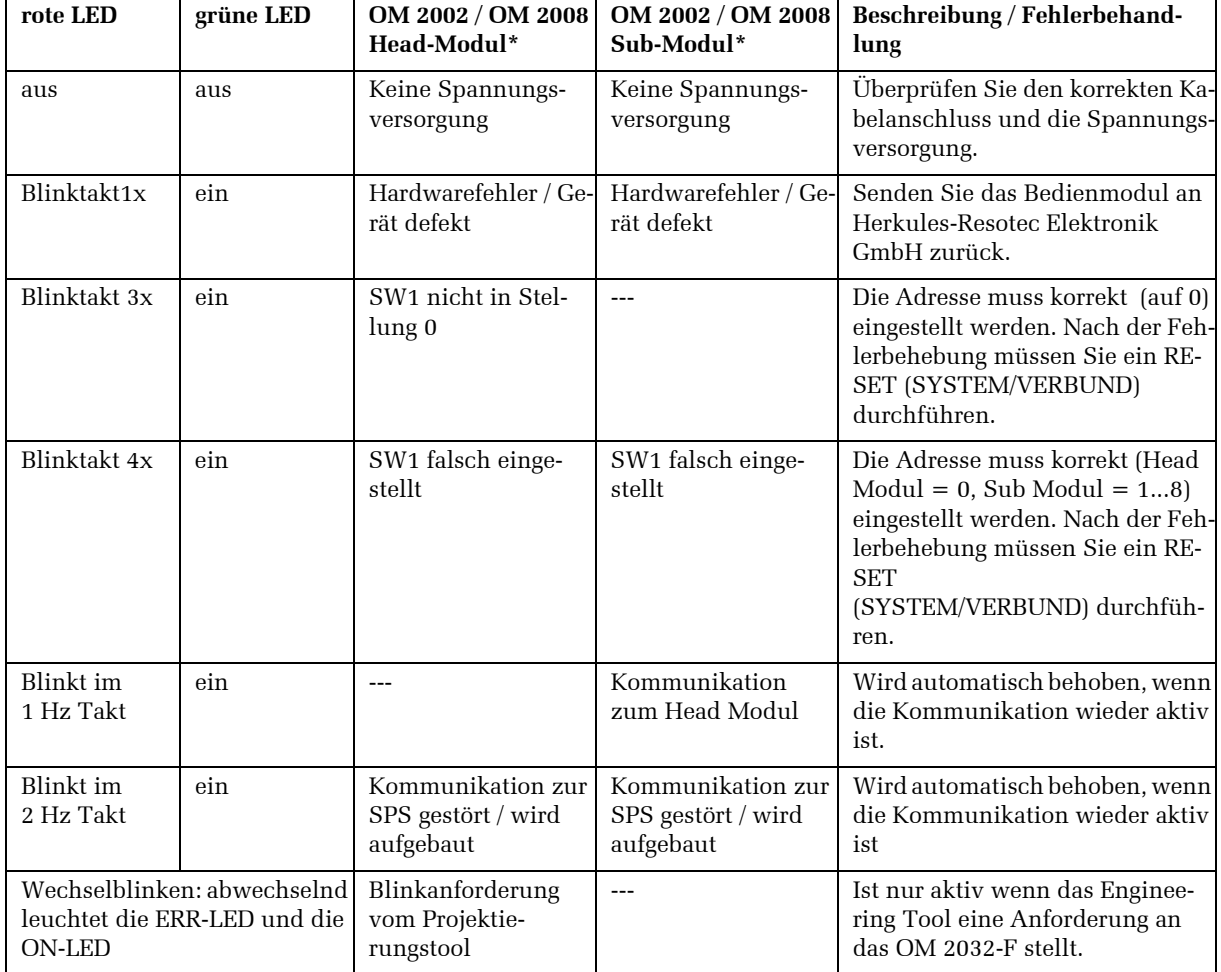

\* gilt nur für Modulvarianten mit der Artikelnummer 92605 10XX und 92483 10XX

9

# **8 Wartung und Pflege**

# **8.1 Wartung**

Die Bedienmodule sind wartungsfrei. Zyklische Wartungsarbeiten sind deshalb nicht erforderlich.

Sie sollten aber in regelmäßigen Abständen oder bei Bedarf die Tastaturfolie des Bediengerätes reinigen.

# **8.2 Pflege der Tastaturfolie**

Die Tastaturfolie der Bedienmodule darf auf keinen Fall mit einem scharfen Reinigungsmittel oder groben Tüchern gereinigt werden. Es darf auch keine Druckluft oder Dampfstrahler zur Reinigung benutzt werden.

Verwenden Sie ausschließlich ein sanftes Reinigungsmittel und weiche Tücher, um Beschädigungen an der Folie zu vermeiden.

Säubern Sie die Tastaturfolie auf keinen Fall während des Betriebs, um z.B. Fingerabdrücke und Schmutz zu entfernen, da so unerwünschte Bedienungen ausgelöst werden können.

- => Schalten Sie das Bediengerät aus.
- => Geben Sie den Reiniger auf das Tuch und reinigen Sie die Tastaturfolie.

Gießen oder sprühen Sie nicht den Reiniger direkt auf die Folie.

*Kratzer und Beschädigungen der Tastaturfolie vermeiden*

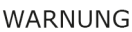

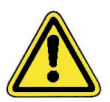

# **9 Ersatzteile und Zubehör**

Folgende Ersatzteile und Zubehör sind lieferbar:

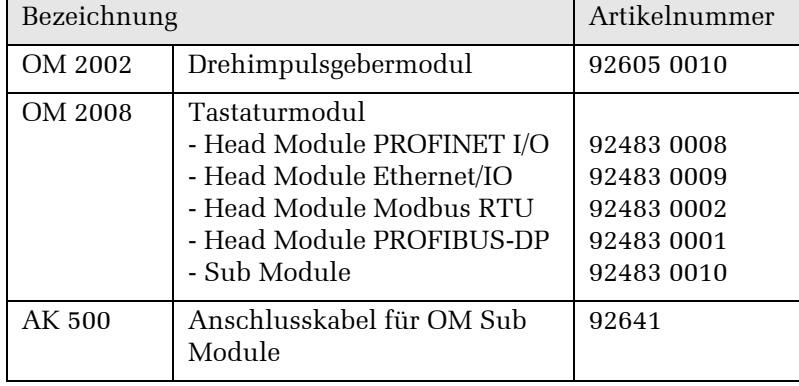

# **10 Außerbetriebnahme und Entsorgung**

Sie nehmen das Bedienmodul folgendermaßen außer Betrieb:

- => Schalten Sie das Bediengerät aus, in dem Sie die Stromzufuhr unterbrechen.
	- Ein Ausschalter ist am Bediengerät nicht vorhanden.
- => Entfernen Sie die elektrischen Verbindungen und die Versorgungsspannung.
- => Bauen Sie das Gerät aus der Frontplatte des Bedientableaus oder des Schaltschranks.

#### **Entsorgung**

- => Das Bedienmodul besteht aus unterschiedlichen Materialien. Es darf auf keinen Fall im Hausmüll entsorgt werden.
- => Elektronische Geräte müssen entsprechend der Richtlinien über Elektro- und Elektronikaltgeräte über die örtlichen Sammelstellen für Elektronikaltgeräte entsorgt werden.

*Der Ausbau und die Entsorgung des Bediengerätes darf nur von geschultem Personal vorgenommen werden.*

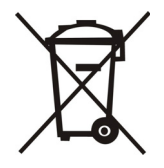

# **11 Technische Daten**

# **11.1 Technische Daten OM 2002**

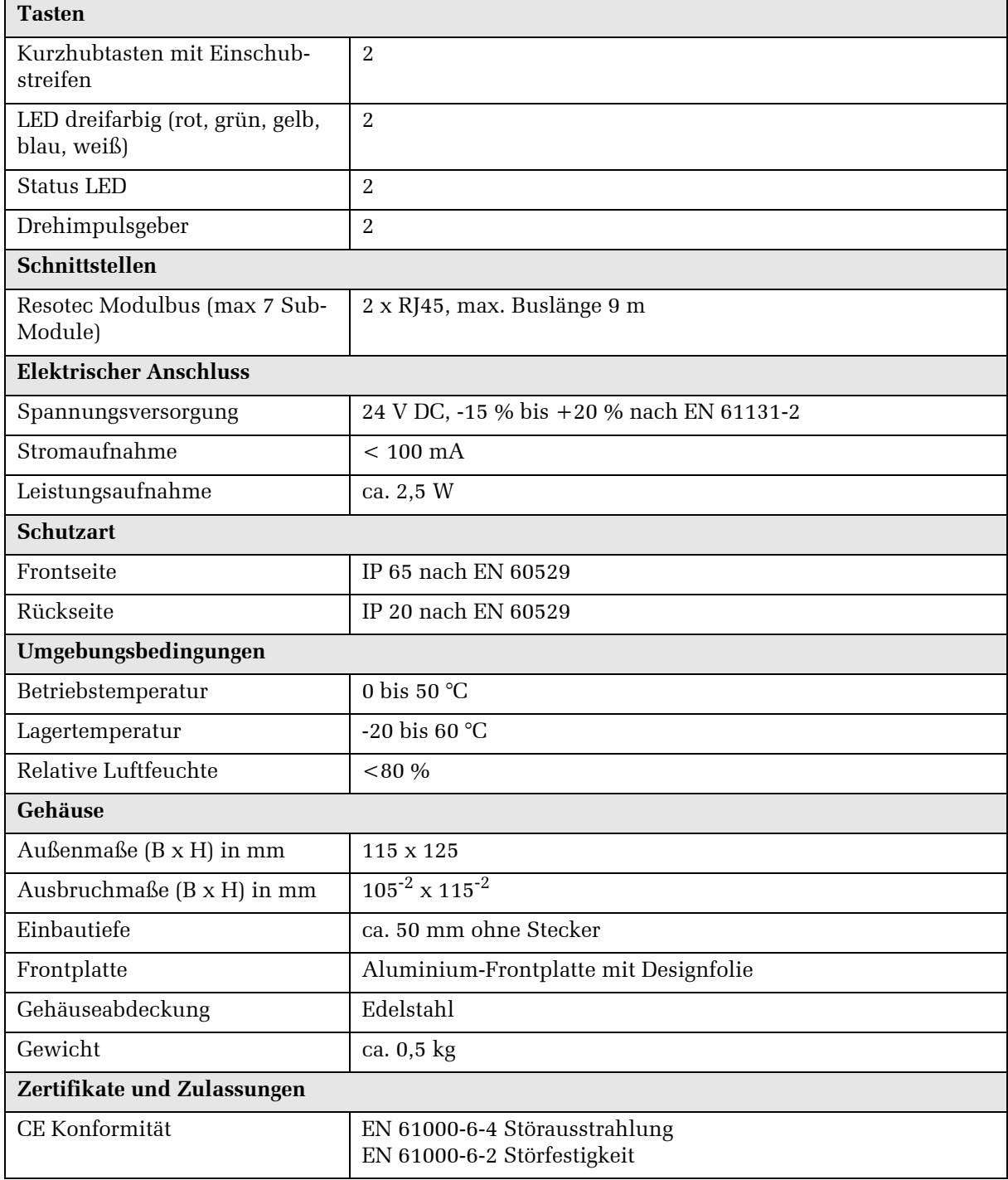

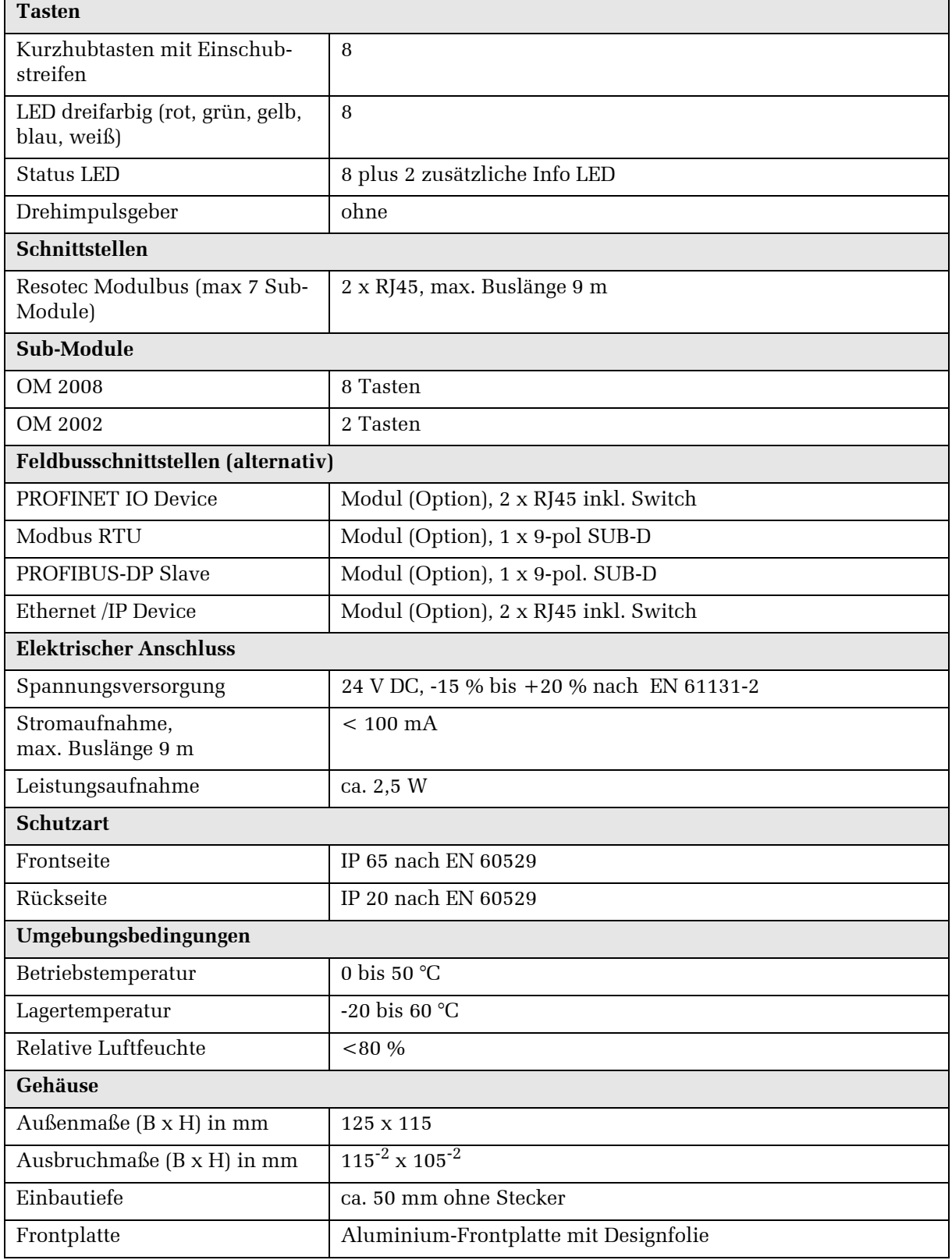

# **11.2 Technische Daten OM 2008**

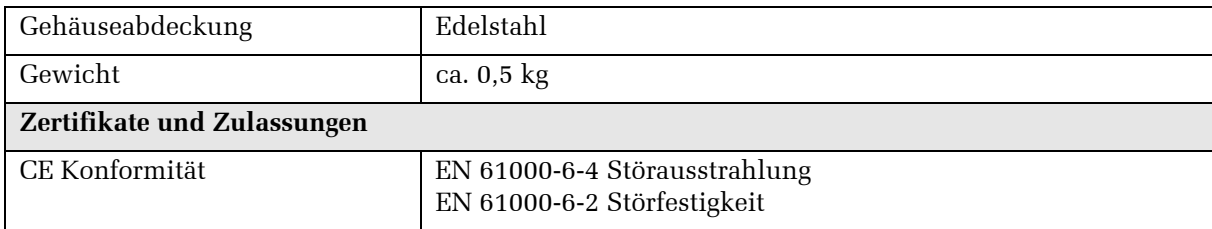

Herkules-Resotec Elektronik GmbH Eisenstraße 7 D-34225 Baunatal Telefon:+49 (561) 9 49 87-0 Fax:+49 (561) 49 80-89 E-Mail: info@herkules-resotec.de Internet: www.herkules-resotec.de